## **ご利用ガイド** Google アドワ ーーーー ズ 〈基礎編〉 **? !**

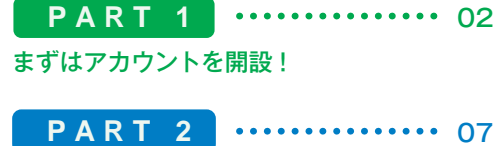

必ず覚えたい運用法!

**FAQ** 30

よくあるご質問

Google

## **PART 1**

# 広告のお申し込みから掲載まで

PART1では Google アドワーズへのお申し込みから広告の作成方法、料金の支払いの設定までご紹介。 PART1の手順が終わると、広告が掲載されます。

### **1STEP アドワーズ アカウントを 開設しよう!**

Google アドワーズを始めるには、ご利用いただくための アクセス権となる「アドワーズアカウント」が必要です。アドワーズアカウントにログインすることで、 ID とパスワードが発行され、いつでもご利用いただけるようになります。

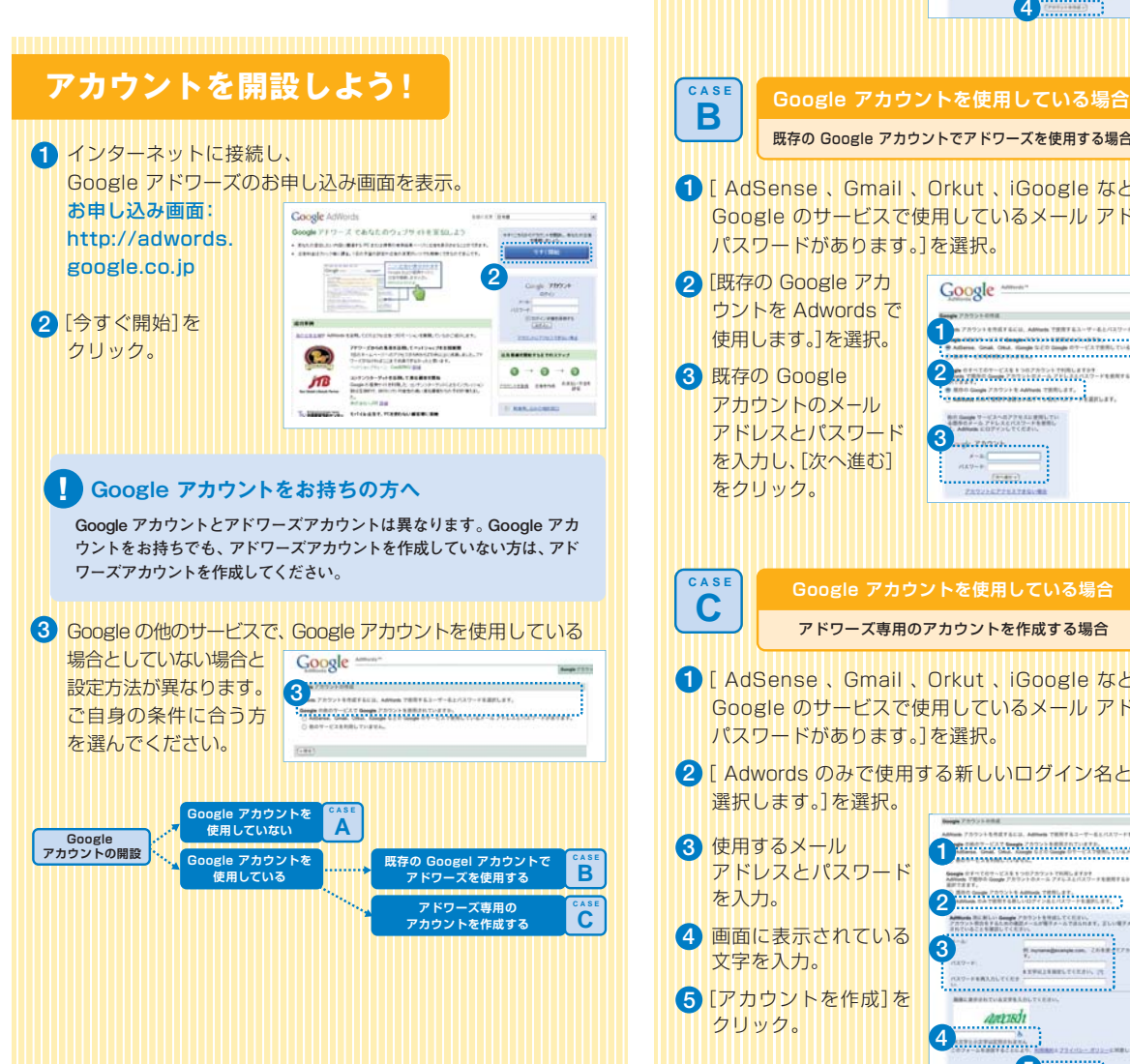

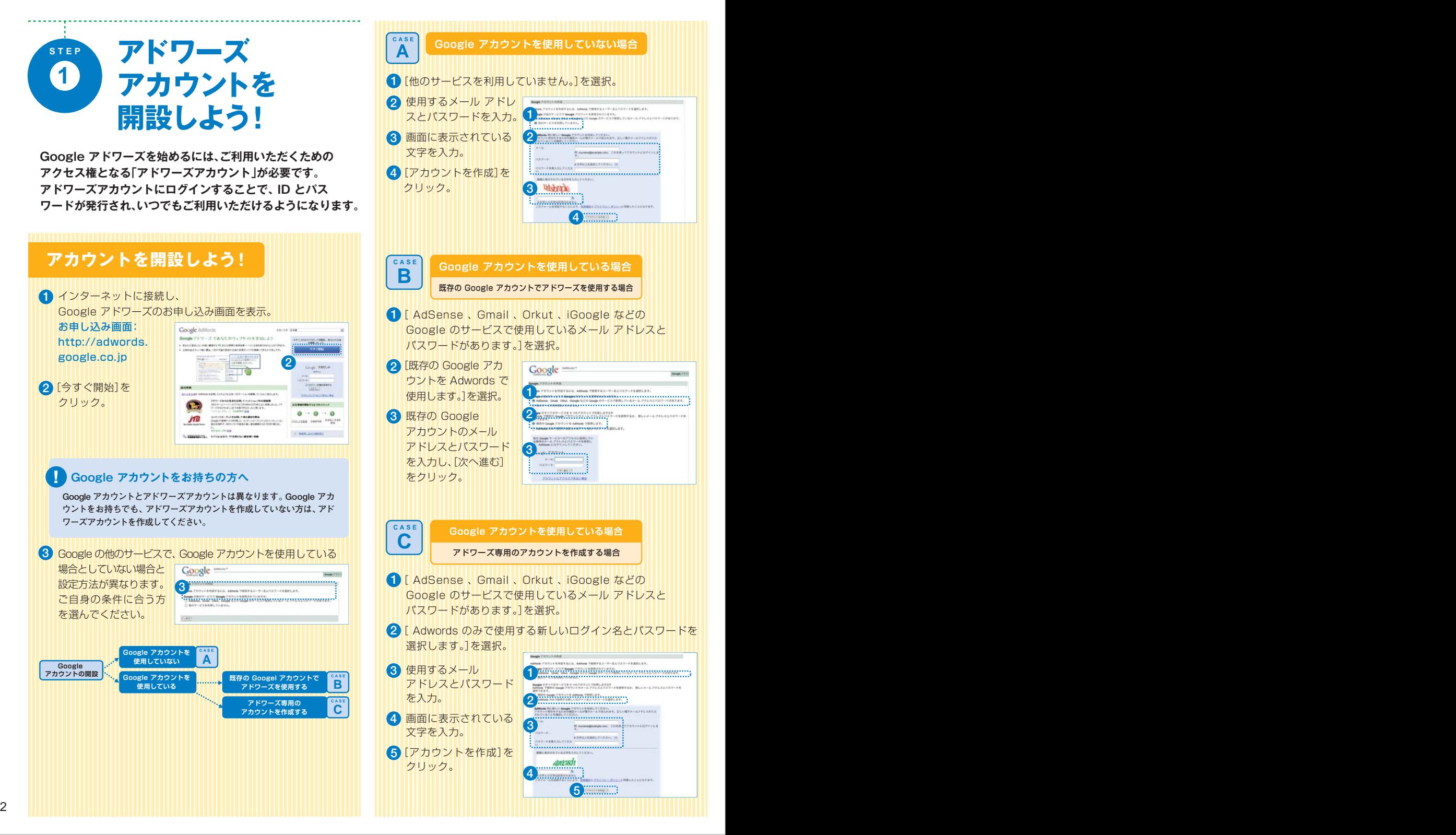

## **通貨を設定しよう!**

Google に対し、**1** アカウント料金を お支払いいただく際の通貨を選んでください。

Google **South War** Allian 7352243 **1**

#### **!**通貨の変更について

 **ここで選択した通貨は変更することができません。**

## **アカウントの ID と パスワードの取得作業完了!**

**CALIFACT** 

ご登録メールへ、アカウントの確認とお支払い情報の送信をお願いするメールを送信いたします。 そのまま最終確認へお進みください。

#### **最終確認**

アカウント作成のお申し込みが完了すると、 ご登録メールアドレス宛に確認メールが送信されます。 メールアドレスの入力を間違えますと、本人確認のためのメールがお客様のお手元に届きませんので、ご注意ください。

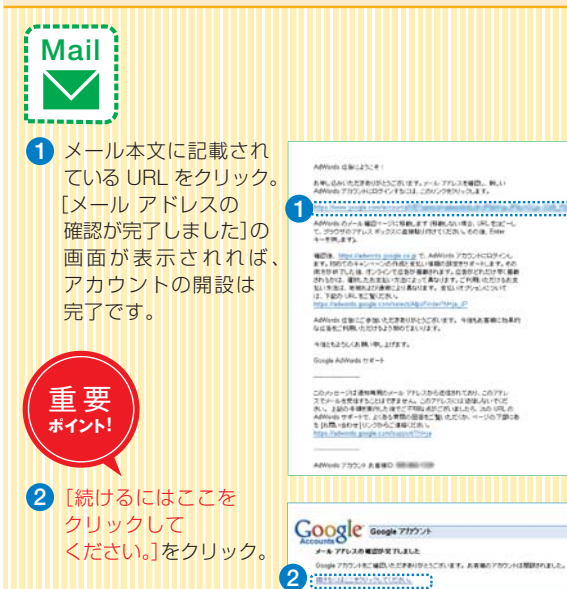

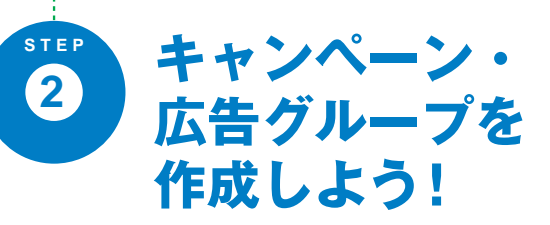

キャンペーンとは、複数の広告グループをまとめるくくりのこと。最初はひとつのキャンペーンを作り、言語や地域のターゲット設定、広告掲載期間、一日の予算の設定などを行います。

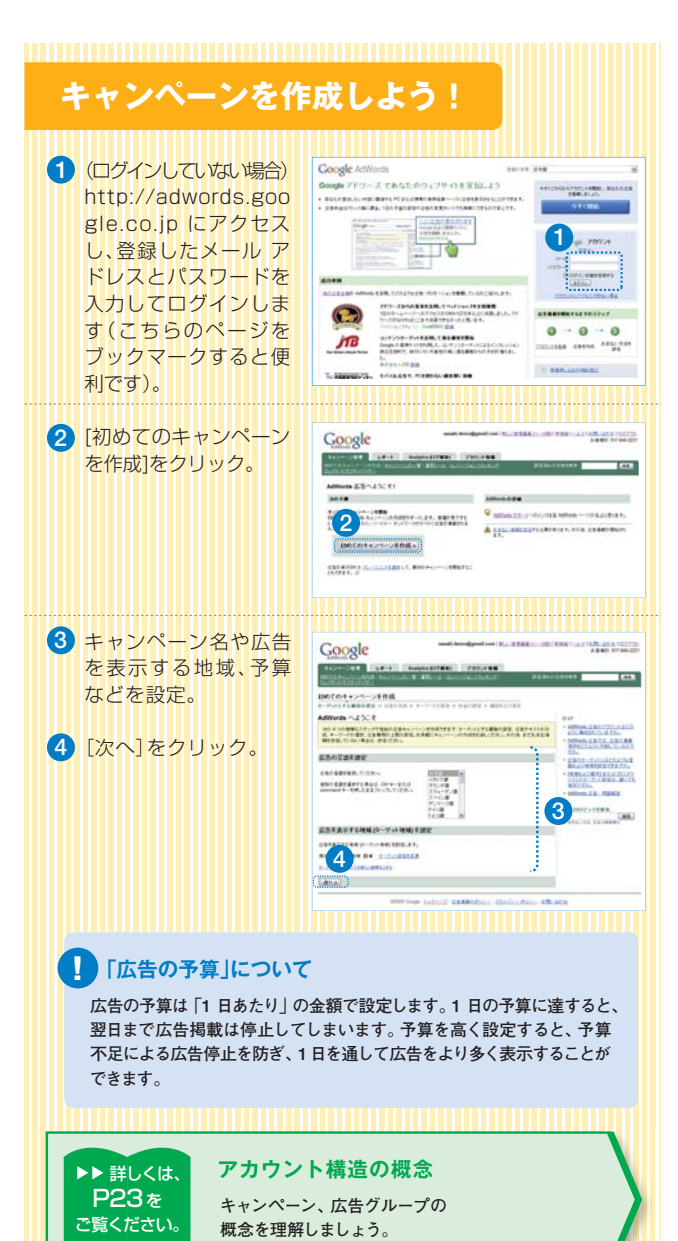

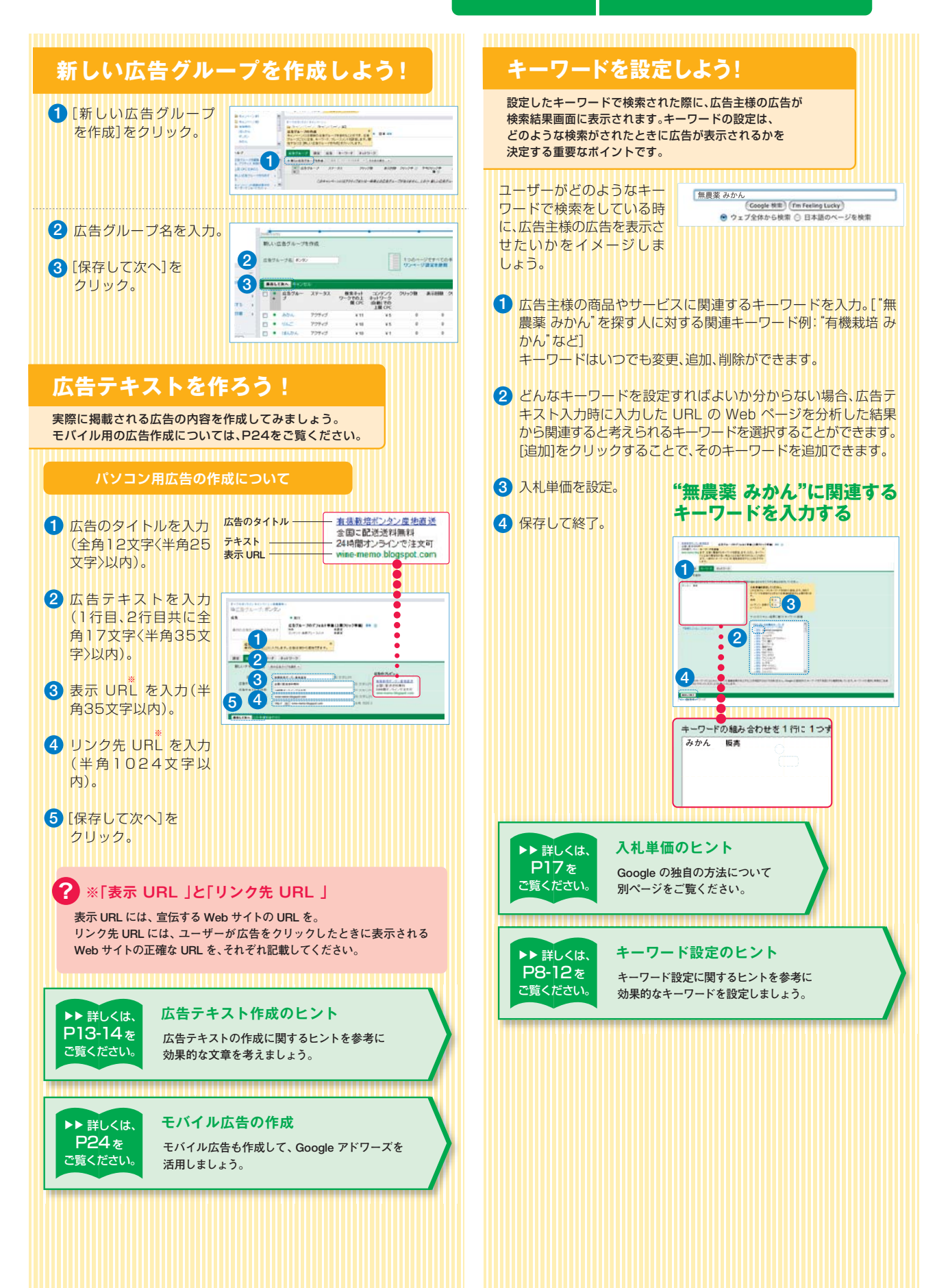

044 05 06 06 06 06 06 07 07 08 07 08 07 08 07 08 07 08 07 08 07 08 07 08 07 07 08 07 07 07 07 07 07 07 07 07 07 0

#### **PART 1 まずはアカウントを開設!**

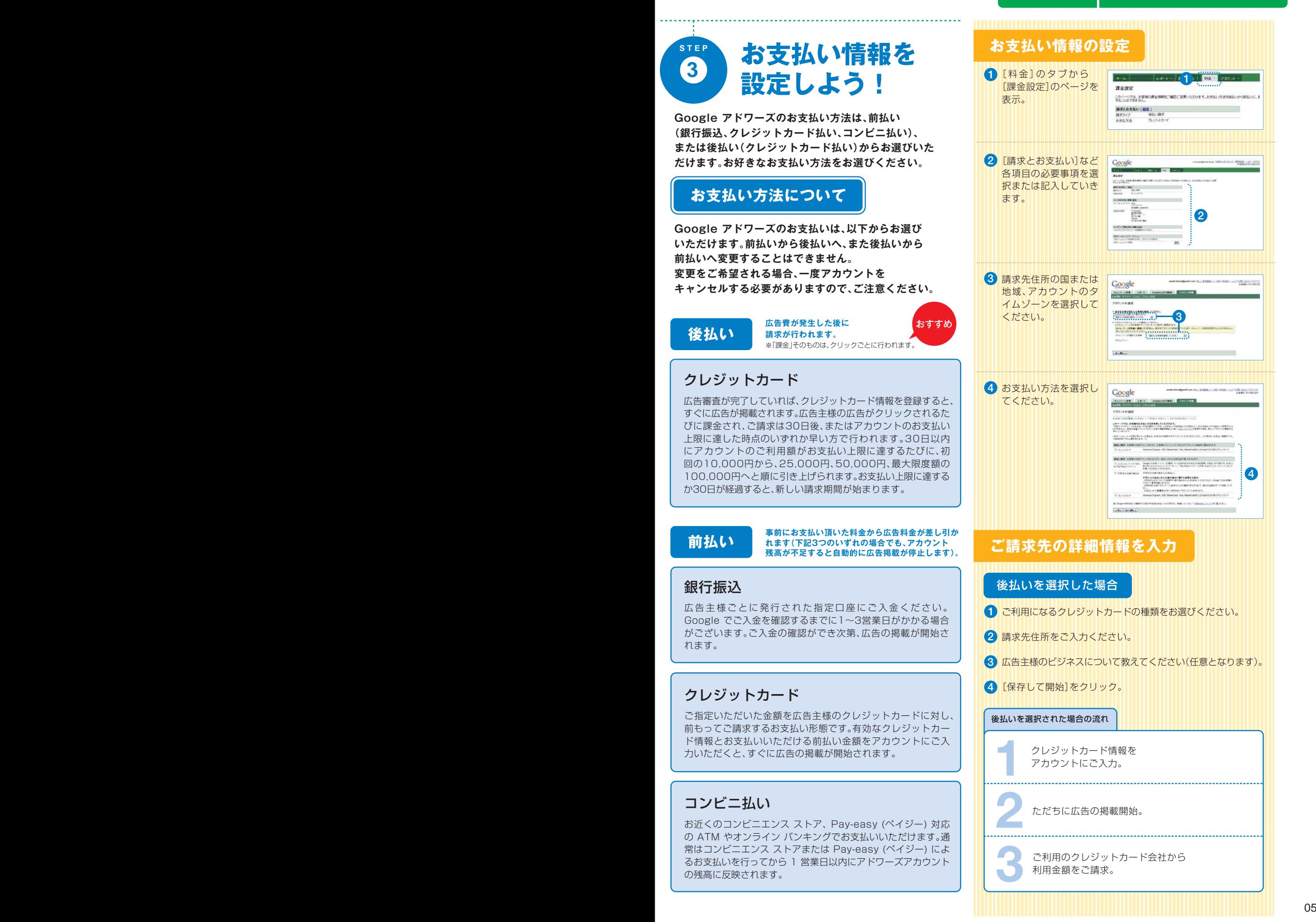

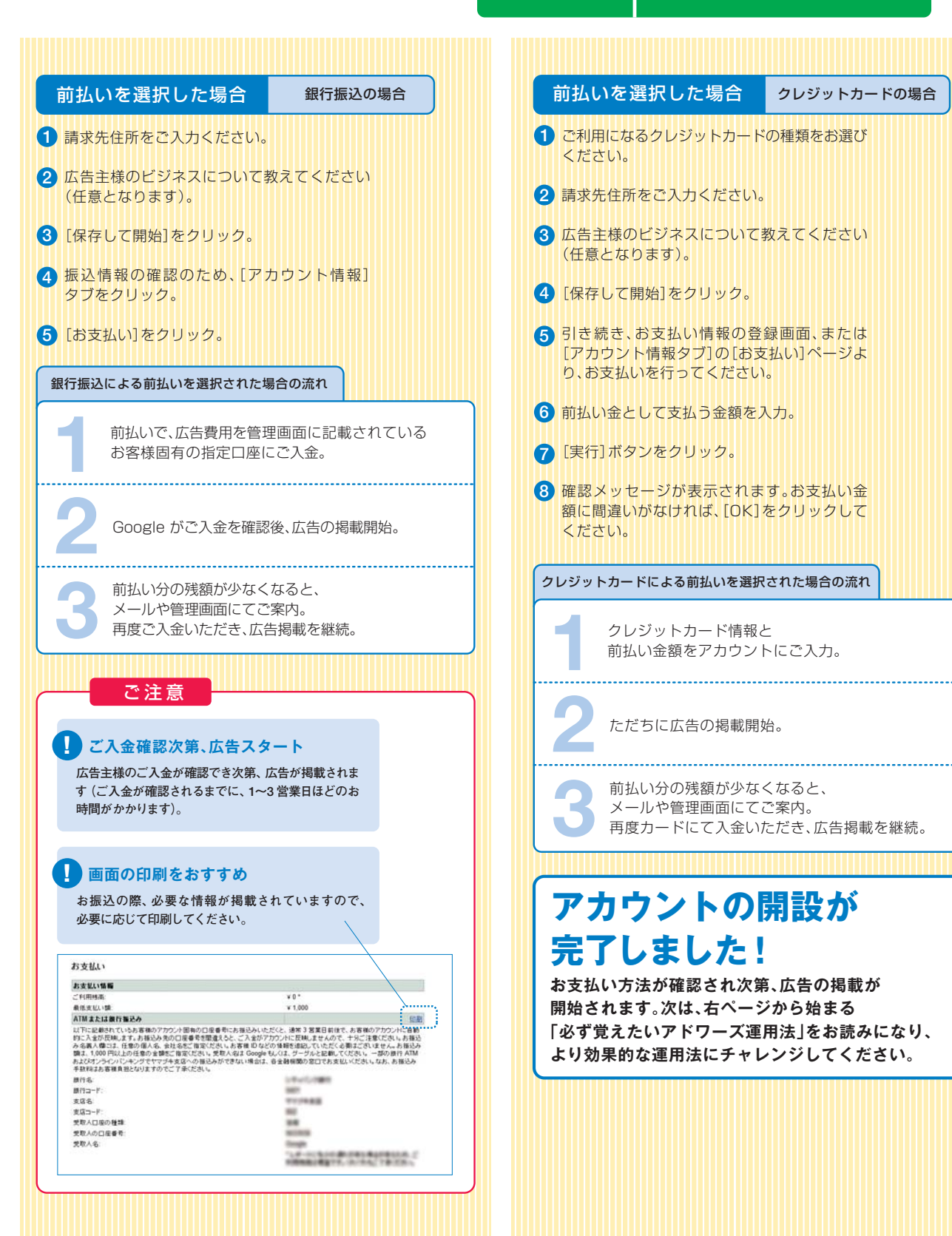

## **PART 2**

# 必ず覚えたいアドワーズ運用法

PART2では、広告の掲載が開始されたら、効率良く運用するために必ず覚えておきたい知識をご紹介します。 運用法をマスターし、予算を最大限に活用しましょう!

#### **管理画面の構成**

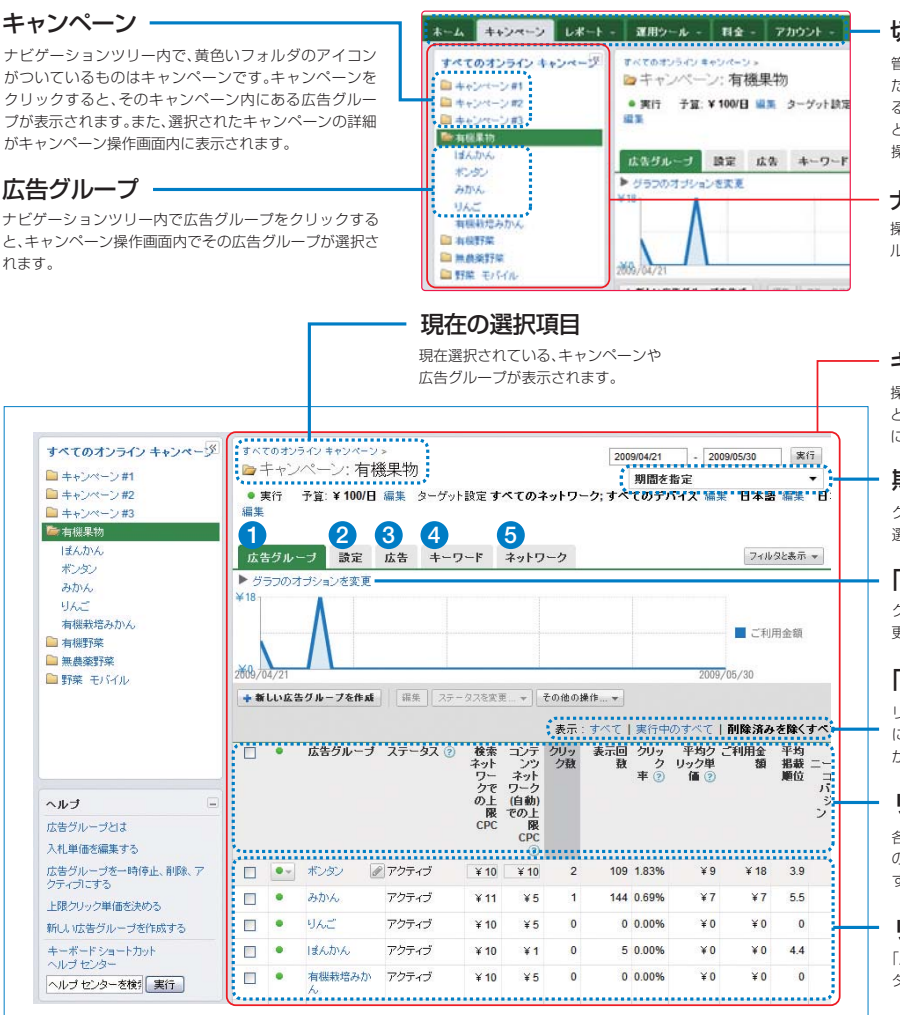

#### 切り替えタブ

管理画面の上部階層のカテゴリーを提示し たメニューで、操作する主な項目を切り替え ることができます。キャンペーンを選択する と、広告主様のキャンペーンに変更を加える 操作が可能です。

操作をしたいキャンペーンや広告グ ループを選択することができます。ナビゲーションツリー

#### キャンペーン操作画面

操作タブにて「キャンペーン」を選択する と表示されます。広告主様のキャンペーンに変更を加える操作全般が可能です。

#### 期間変更ドロップダウン

グラフやデータの集計に利用する期間を 選択することができます。

#### 「グラフのオプション」リンク

グラフとして表示するデータの項目を変更することができます。

#### 「フィルタと表示」ボタン

リスト内の表示を絞り込んだり、リスト内 に表示するデータの項目を絞り込むことができます。

#### リストのヘッダ

各列のヘッダをクリックすると、リスト内の行をその列のデータに従って並び替えすることができます。

#### リスト

「広告」「キーワード」など、選択されている タブに応じた一覧が表示される部分です。

#### 「広告グループ」タブ **1**

(ナビゲーションツリーにていずれかのキャンペーンが選。<br>択されている場合に表示)クリックすると、そのキャン ペーン内で運用されている広告グループの一覧が表示されます。

#### 「キーワード」タブ**4**

クリックすると、選択しているキャンペーン、または広告グループ内に登録されている広告の一覧がリストに表示 されます。

### 「設定」タブ **2 3**

クリックすると、選択しているキャンペーンのターゲット地域や予算などの設定を変更することができます。

### 「ネットワーク」タブ**5**

クリックすると、選択しているキャンペーン、または広告 グループ内の広告が、どのネットワークにて表示およびク リックされているかがリストに表示されます。

### 「広告」タブ

クリックすると、選択しているキャンペーン、または広告 グループ内に登録されている広告の一覧がリストに表示されます。

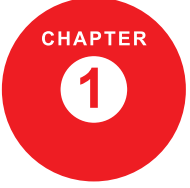

キーワードを追加しよう

キーワードを追加することで、広告主様の広告が表示される機会を 増やすことができます。あなたの商品やサービスに適したキーワードを追加して、 広告の表示機会を最大化してみましょう。

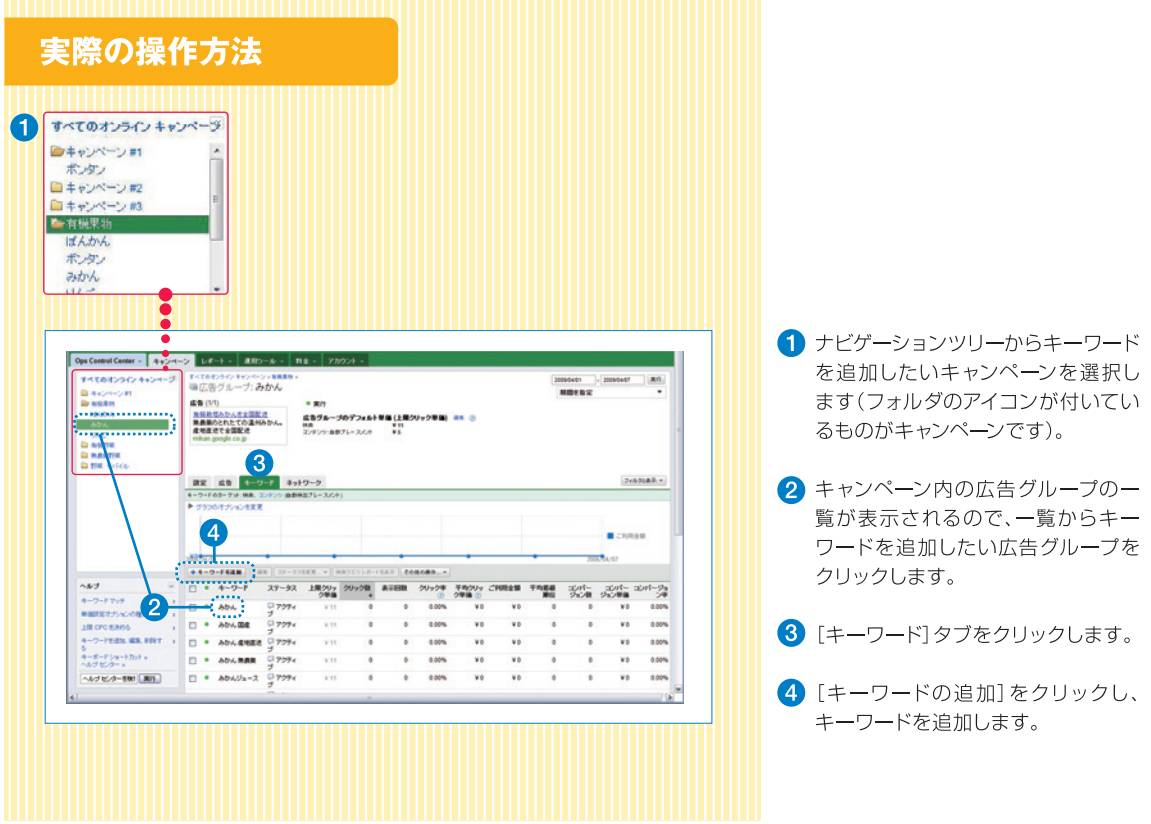

### **キーワードづくりのコツ**

#### **コツ1全国に通信販売できる商品なら…**

商品カテゴリ名(例:花屋)や商品名(バラの花)をキーワードにするのが王道。さらに、その商品の特徴(有機農法、色など)をあわせたキーワード「バラ 有機栽培」などが有効です。

#### **コツ2 店舗がある場合や、特定の地域を対象に サービスを提供するなら…**

取扱商品のカテゴリ名や商品名に加えて地域名、例えば、都道府県名や最寄り駅名もキーワードにしてみましょう。「料理教室 広島」「ペンション 軽井沢」「一戸建て 横浜」など。

#### **コツ3 どこで売っているのか、 イメージしにくいものを扱っているなら…**

商品のカテゴリ名を、そのままキーワードにしてみましょう。例えば「セキュリティシステム」「ドラム缶」「縁日用屋台」など。どこで売っているか分かりにくいものは、消費者はネット検索で探す傾向が高いのです。

#### **コツ4 悩みを解決する サービスを提供しているなら…**

広告主様の悩みを解決する商品・サービスを提供している場合、商品やサービスそのものの名称ではな く、悩み自体をキーワードにすると効果的です。「肩こり」「確定申告」「賃貸更新手数料」など。

#### **コツ5 特定の季節や記念日、 イベントで使われる商品を扱っているなら…**

その商品が扱われる季節(正月、夏)、記念日(バレンタインデー、母の日、節分)やイベント名(運動会、花火大会、祭)をキーワードに設定すると、高い効果を期待できます。例えば、「母の日 贈り物」、「クリスマス レストラン予約」など。

これら以外にもユーザー視点に立って考えることで、最適なキーワードを発想することができます。

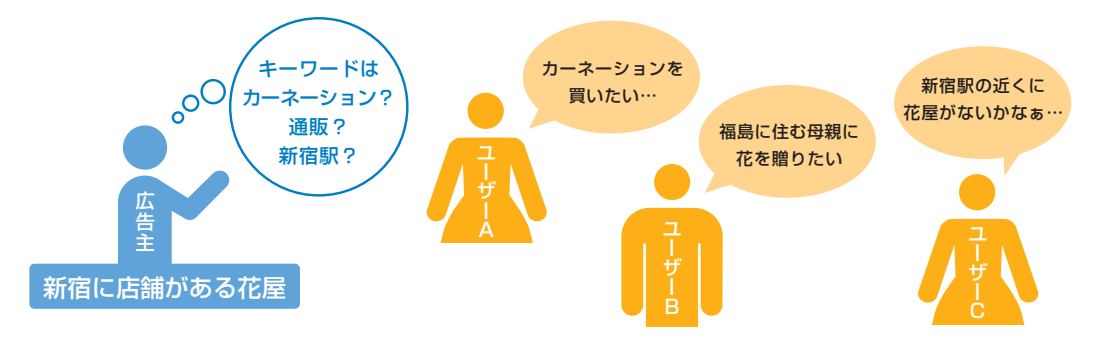

## **キーワードの マッチタイプでターゲットを絞り込もう**

マッチタイプを指定することで、広告を表示させたいキーワードを 詳細に指定することができます。マッチタイプには、除外キーワードと次の3種類があります。

### **◆マッチタイプの特徴**

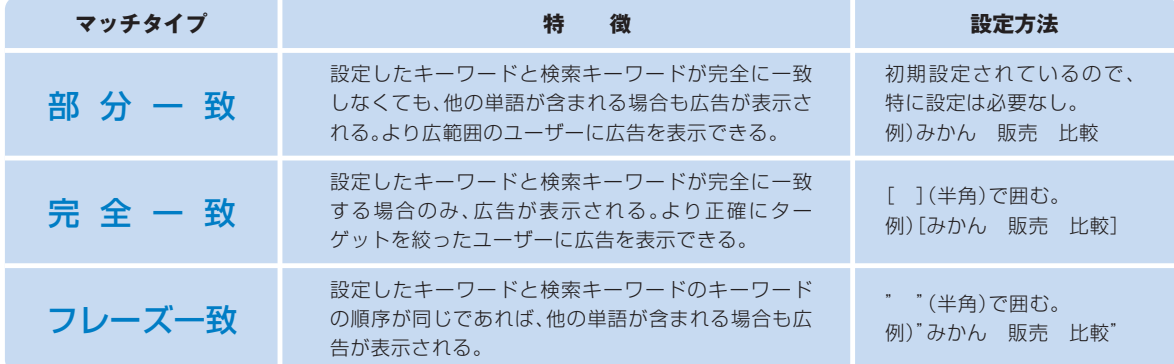

### **マッチタイプの設定方法(キーワード追加時に設定)**

#### <u> 1989 - Johann Maria Barat, martin shkriti mashrida (</u>

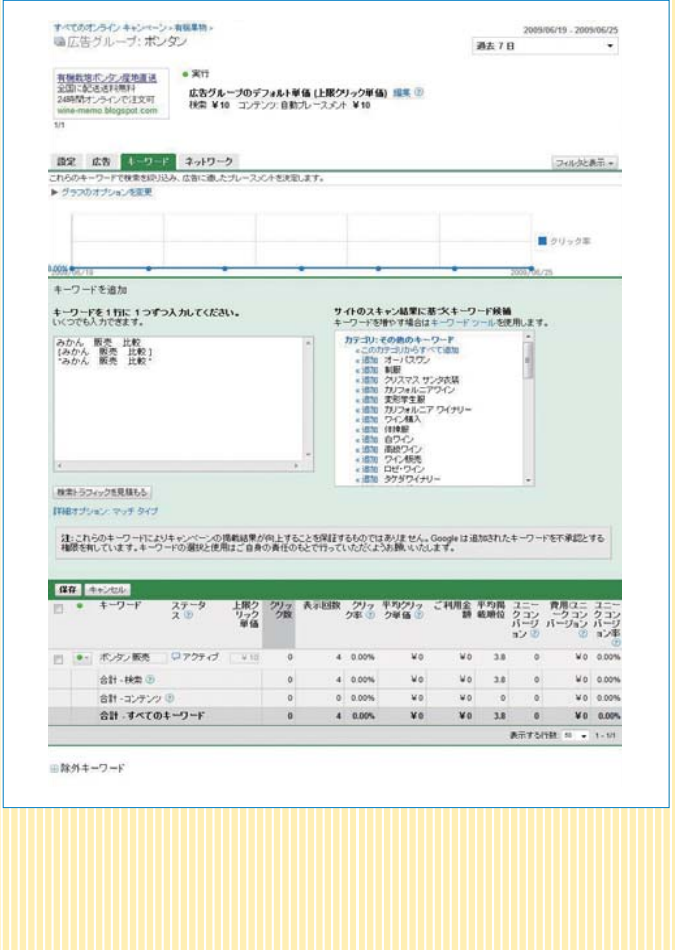

キーワードの追加時に、" " や [ ] を利用して、マッチタイプを直接指定することができます。

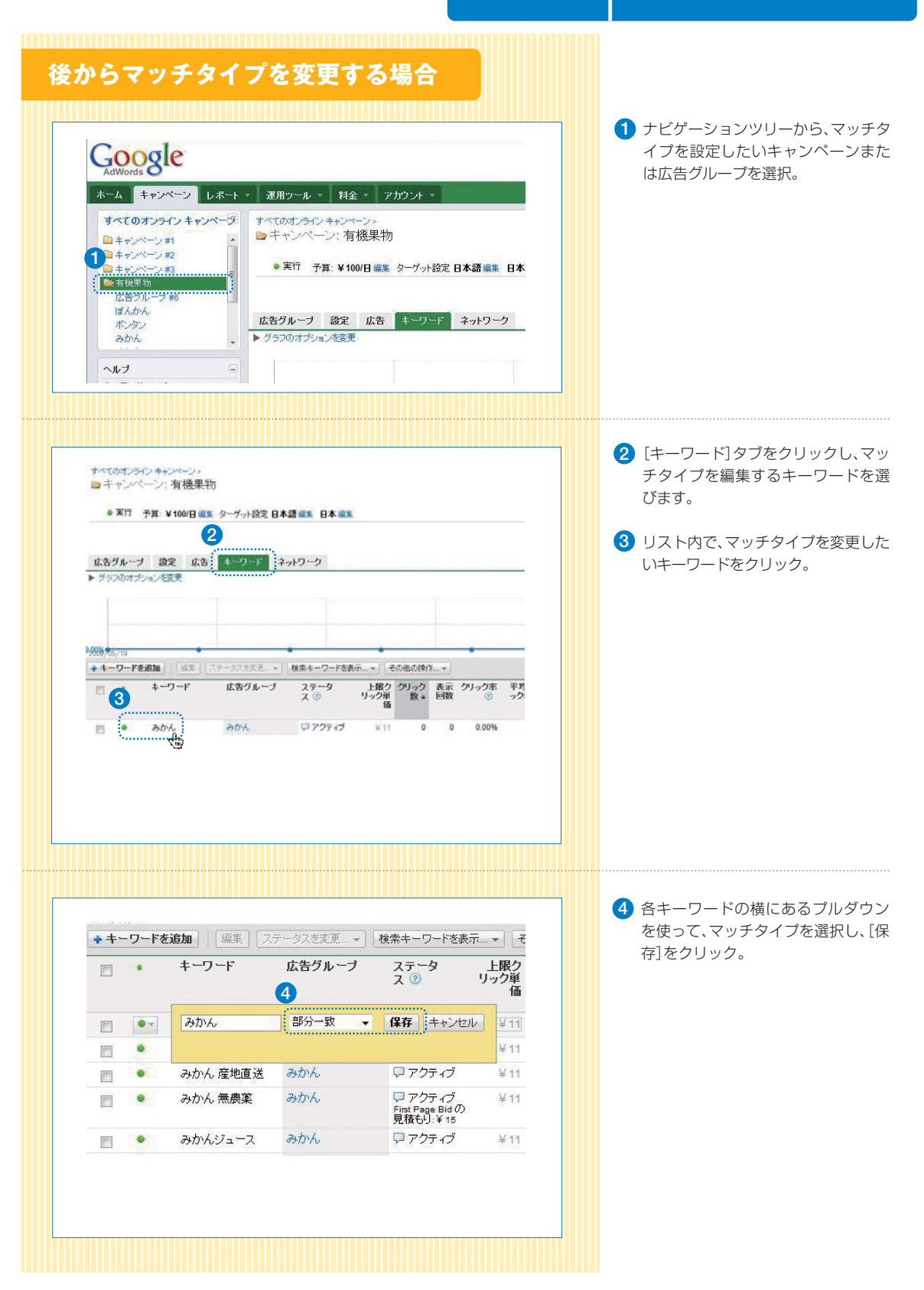

## **除外キーワードの設定**

#### 部分一致と除外キーワードを組み合わせることで、簡単に広告主様のビジネスに関連のあるキーワードを絞り込むことができます。

例えば、「みかん」は販売しているが、「みかんジュース」は取り扱いがない場合、部分一致で「みかん」をキーワードに指定すると、「みかんジュース」と検索された場合にも広告が表示されます。このとき、「ジュース」という言葉を除外キーワードとして指定すれば、「ジュース」を含む検索に対して広告が表示されなくなります。この除外キーワードは、広告グループ単位での除外と、キャンペーン単位での除外を選ぶことができます。

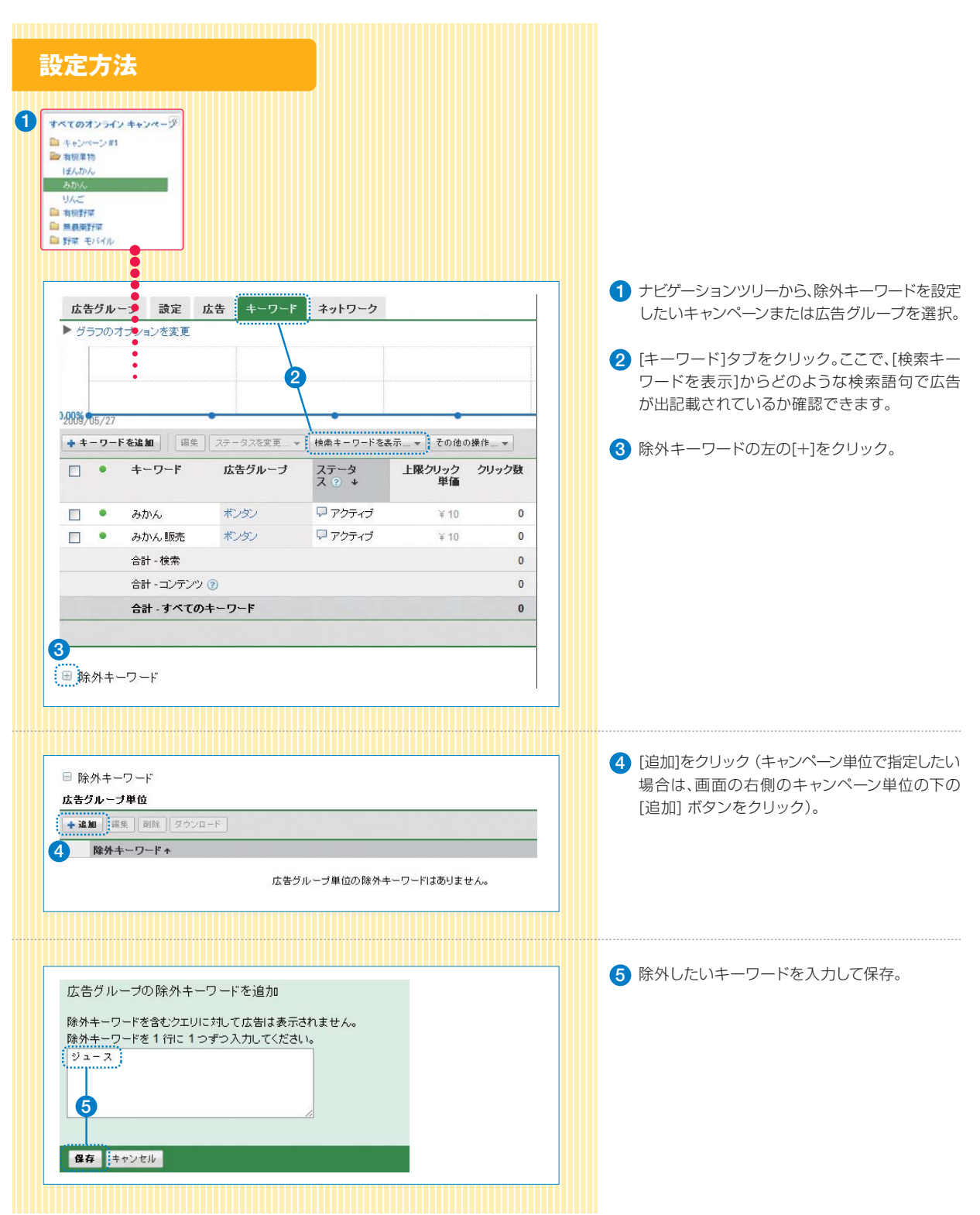

#### 広告テキストを追加しよう **CHAPTER**  $\overline{\mathbf{2}}$ 広告テキストを追加して、あなたの広告をより魅力的なものにして、 クリック率を高めましょう。 広告テキスト追加の操作方法 1 すべてのオンライン キャンページ ■キャンペーン#1 2 有根果物 日子んかん りんこ **图 有根野菜 B 黒島薬野菜** 自野菜モバイ ↑ ナビゲーションツリーから広告を追 **Taxes**  $ur - 4$ 加したいキャンペーンを選択します rktonetの teplery.mm<br>重広告グループ: **みかん**  $\boldsymbol{2}$ (フォルダのアイコンがついているも en (V) のがキャンペーンです)。  $\begin{array}{l} \begin{array}{c} \text{CFT-} \\ \text{MCT-} \\ \text{D} \end{array} \\ \begin{array}{l} \text{D} \end{array} \\ \begin{array}{l} \text{D} \end{array} \\ \begin{array}{l} \text{D} \end{array} \\ \begin{array}{l} \text{D} \end{array} \\ \begin{array}{l} \text{D} \end{array} \\ \begin{array}{l} \text{D} \end{array} \\ \begin{array}{l} \text{D} \end{array} \\ \begin{array}{l} \text{D} \end{array} \\ \begin{array}{l} \text{D} \end{array} \\ \end{array}$  $\begin{array}{ll} \textbf{R} \mathbb{R} & \textbf{R} \mathbb{B} & 1 - 2 - 7 & 1 + 12 - 2 \\ \hline 1 - 2 - 7 + 0.9 - 7 + 10.8, \ 1, 3 \leq 2 \leq 2 \text{ then } 271 - 3.04 \\ \textbf{P} & 2.52031374273.7 \end{array}$  $7653888$ 2 キャンペーン内の広告グループの一 覧が表示されるので、一覧からキー ワードを追加したい広告グループを

 $\begin{array}{ccc} \frac{-1}{2} \partial \Omega_{\text{R}}^{\text{L}} & \frac{-1}{2} \partial \Omega_{\text{R}}^{\text{L}} \\ \frac{-1}{2} \partial \Omega_{\text{R}}^{\text{L}} & \frac{-1}{2} \partial \Omega_{\text{R}}^{\text{L}} \\ 0 & 0 \\ \end{array}$ 「鳥の

, ¥6 0.00%

 $\overline{\mathfrak{o}}$  $\overline{v}$  $0.00%$ ¥b 0.00%

¢

 $\dddot{v}$  $\frac{1}{2}$ 

孕

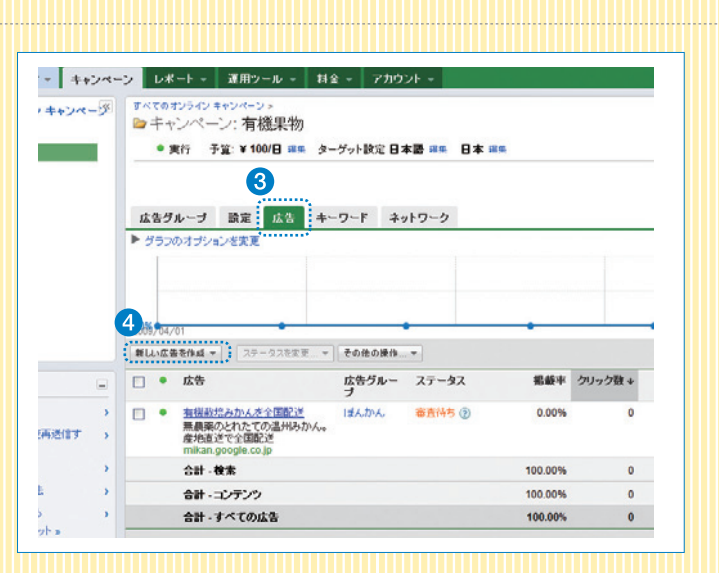

**Conce** 

÷, -¥o ¥D

 $\overline{\bullet}$  $100<sup>n</sup>$  $40$ ¥6

 $100$ ¥0

 $100<sub>1</sub>$ 

平均2U

¥¢ ¥D

ve  $\overline{48}$ 

 $\overline{v}$ 

上開クリッ クリック数

 $\overline{Y}$ 

 $\mathbf{Y}$ 11

 $\begin{array}{|c|c|c|c|c|}\hline \texttt{++9--FRAB} & \texttt{iii} & \texttt{iv--1:}\\[2mm] \hline \texttt{--} & \texttt{+0--F} & \texttt{29--92} \end{array}$ 

 $\begin{array}{l} \square \hspace{0.1cm} \textcolor{blue}{7974} \\ \square \hspace{0.1cm} \textcolor{blue}{7974} \\ \square \hspace{0.1cm} \textcolor{blue}{7974} \end{array}$ 

 $\frac{1}{2}$ 

 $0 + \lambda b \lambda$ 

 $\Box$  . Abs.me

 $\Box$  +  $AbADn-2$ 

 $\sim x +$ 

AR OCEANS

-------------

-<br>4/2020-000 001

3 [広告] タブをクリックします。

クリックします。

4 「新しい広告を作成」をクリックします。

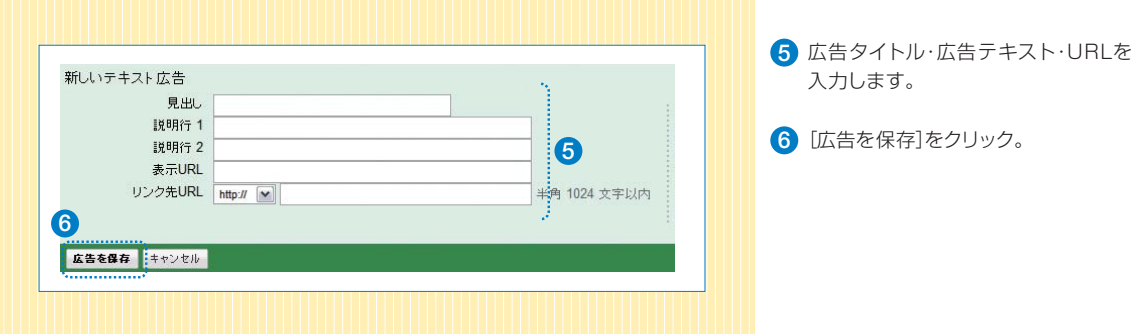

## **広告テキストつくり方の発想方法**

### **まずは、複数の広告を設定してみましょう。**

一つの広告グループに複数の広告を設定することで、複数の広告がランダムに表示され、クリック率などの効果を比較することができます。クリック率の高い広告は自動的により多く表示されるようになるので、最適な広告が表示されるようになります。

### **広告タイトルにキーワードを入れましょう(太字になるので、クリック率がアップ!)**

設定したキーワードを広告タイトルに入れましょう。広告タイトルに入れたキーワードは、そのキーワードが検索された場合に太字で表示されるため、ユーザーからの注目率が高まります。

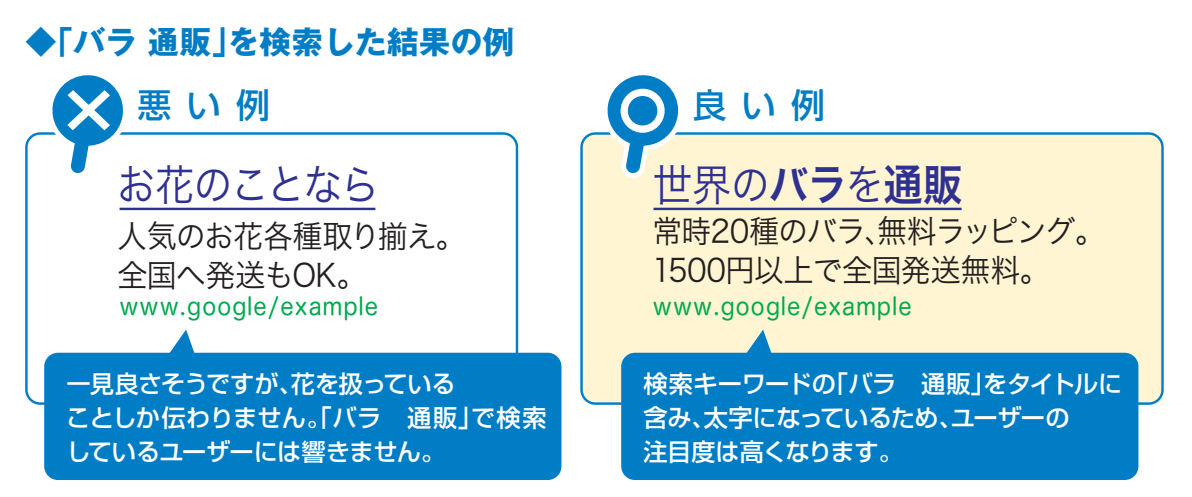

### **メリットを明確に伝えましょう**

あなたの商品・サービスの特徴やメリットを明確に伝えることで、クリックされる魅力的な広告になります。

### **◆例えば、こんな広告表現が効果的**

数量や期間が限定されている 有名パティシエ○○のお菓子。予約締切9/15、先着30名様まで

稀少価値がある 年間生産わずか1000本の幻のワイン○○○。新入荷しました!

値ごろ感(お得感がある) ネット限定割引券で液晶テレビが特別30%OFF!○○電器店

流行している/話題性がある 今、話題の空気清浄器を激安セール中!

「公式」「専門」などの権威

情報の質をアピール 「最新」「満載」「比較」など

明確なメリットや差別性 「ハンドメイド」「無農薬」「国産」

### **行動を促す具体的な表現を使いましょう**

クリックした先で「何ができるのか」の明確に表現しましょう。 ユーザーが行いたいと考えている行動を表現することでクリック率が高まります。

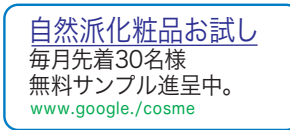

<u>究極のクラシックカー</u> 世界の名車を販売。資料請求はコチラ。 www.google.example/car

例えば、「無料サンプル進呈中」「資料請求はコチラ」「オンライン予約可能」などの言葉が効果的です。

### 1日の利用金額を確認し、 **CHAPTER** 1日の予算を変更しよう

3

ご利用金額が1日の予算に達するとその日の広告掲載は抑制されてしまいます。1日の早い段階で 予算に達していないか確認し、適正予算を必要に応じて見直す必要があります。

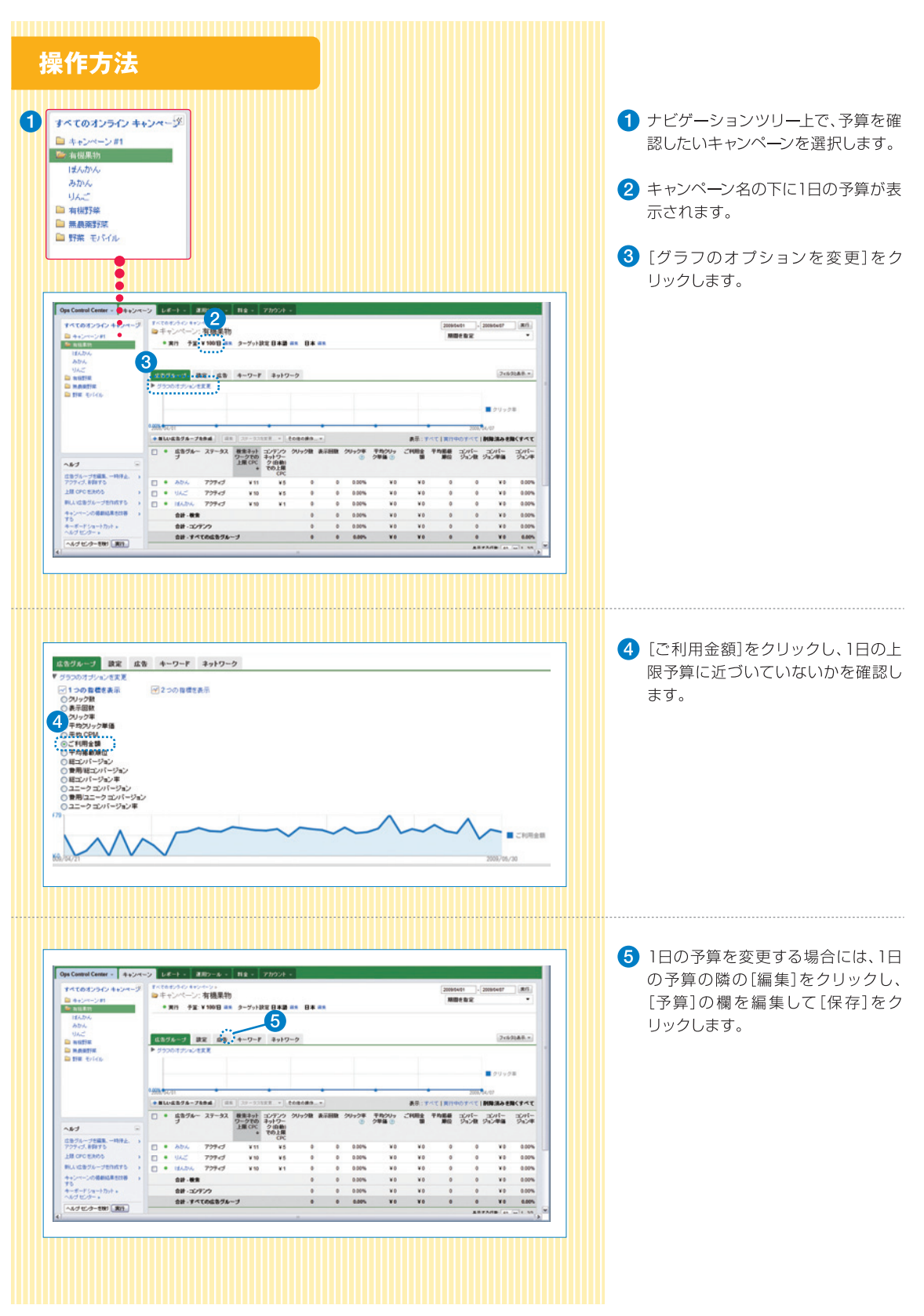

## 上限クリック単価を編集しよう

上限クリック単価を変更することで、 広告の表示や広告の掲載順位に影響を与えることができます。

**CHAPTER**  $\blacktriangle$ 

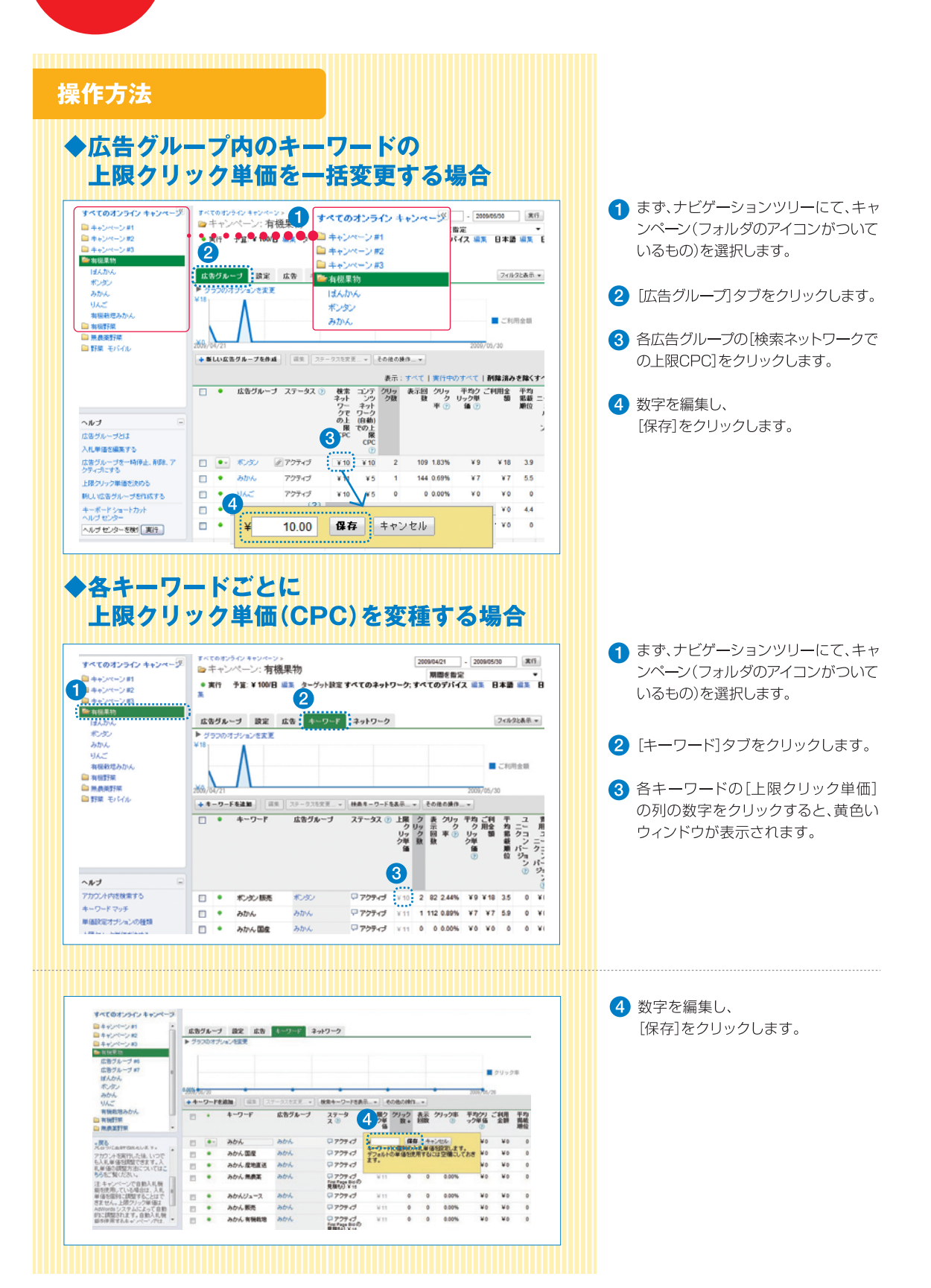

#### **上限クリック単価設定のヒント**

**上限クリック単価は広告の掲載順位に影響します。**

広告掲載の順位は、「上限クリック単価 ×品質スコア」という計算式で決まります。掲載順位 を上げたい場合、上限クリック単価(CPC)を上げてみることを試してみましょう。一方、品質 スコアは、キーワードのクリック率や、広告の内容とキーワードとの関連性などにより決定します。よくクリックされる品質の高い広告を運用することで、低い上限クリック単価(CPC) の設定でも上位に表示されることが可能になります。

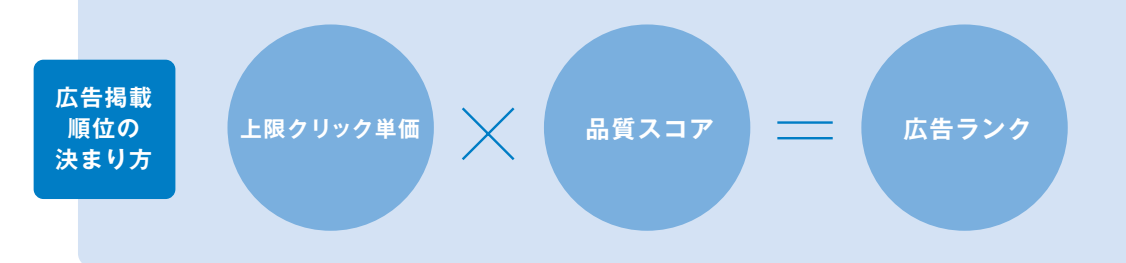

### **掲載順位の決まり方**

重 要  **ポイント!**

ユーザーに支持されれば、低い上限クリック単価でも、上位掲載が可能です。

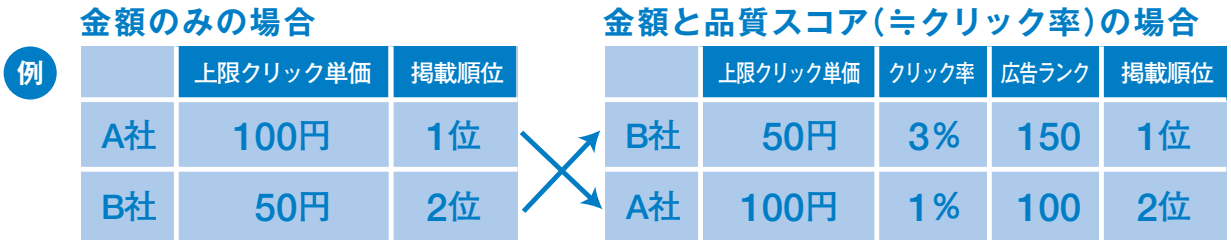

A社の半分の金額しか入札していないB社が上位に表示されます。

### **品質スコアの確認**

品質スコアを確認するためには、「キーワード」タブをクリックし、ステータスの列の吹き出しをクリックします。

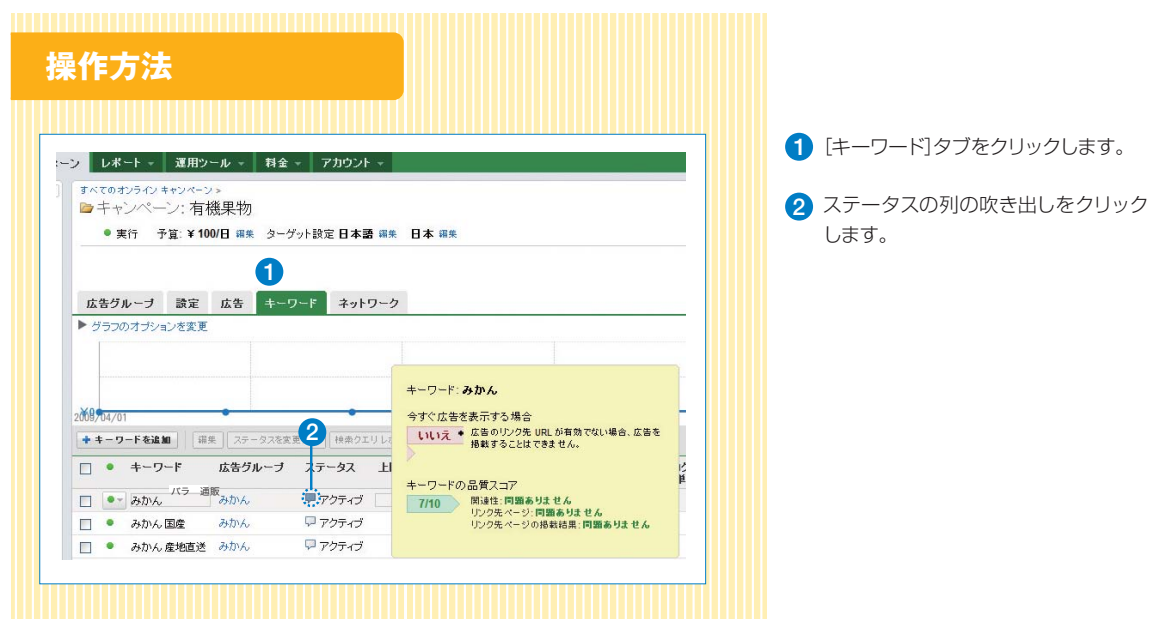

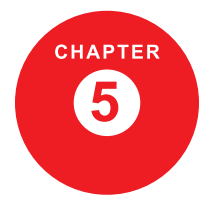

キーワードを広告グループに分けよう

広告グループを分けることで、各広告グループに対して異なる広告や リンク先 URL を設定することができます。異なる広告やリンク先を設定したい場合、 広告グループの追加が有効です。

あなたの扱っている商品やサービスが複数あり、広告やキーワードによって別のページにリンクさせたい場合、広告グ ループを分けることで、別のページへのリンクが可能になります。

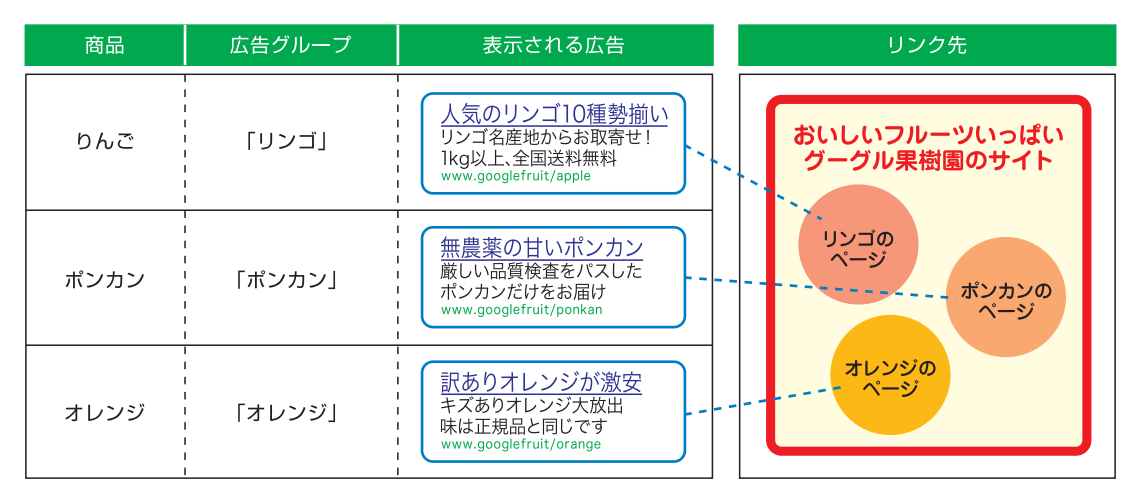

## キーワードを広告グループに分けよう

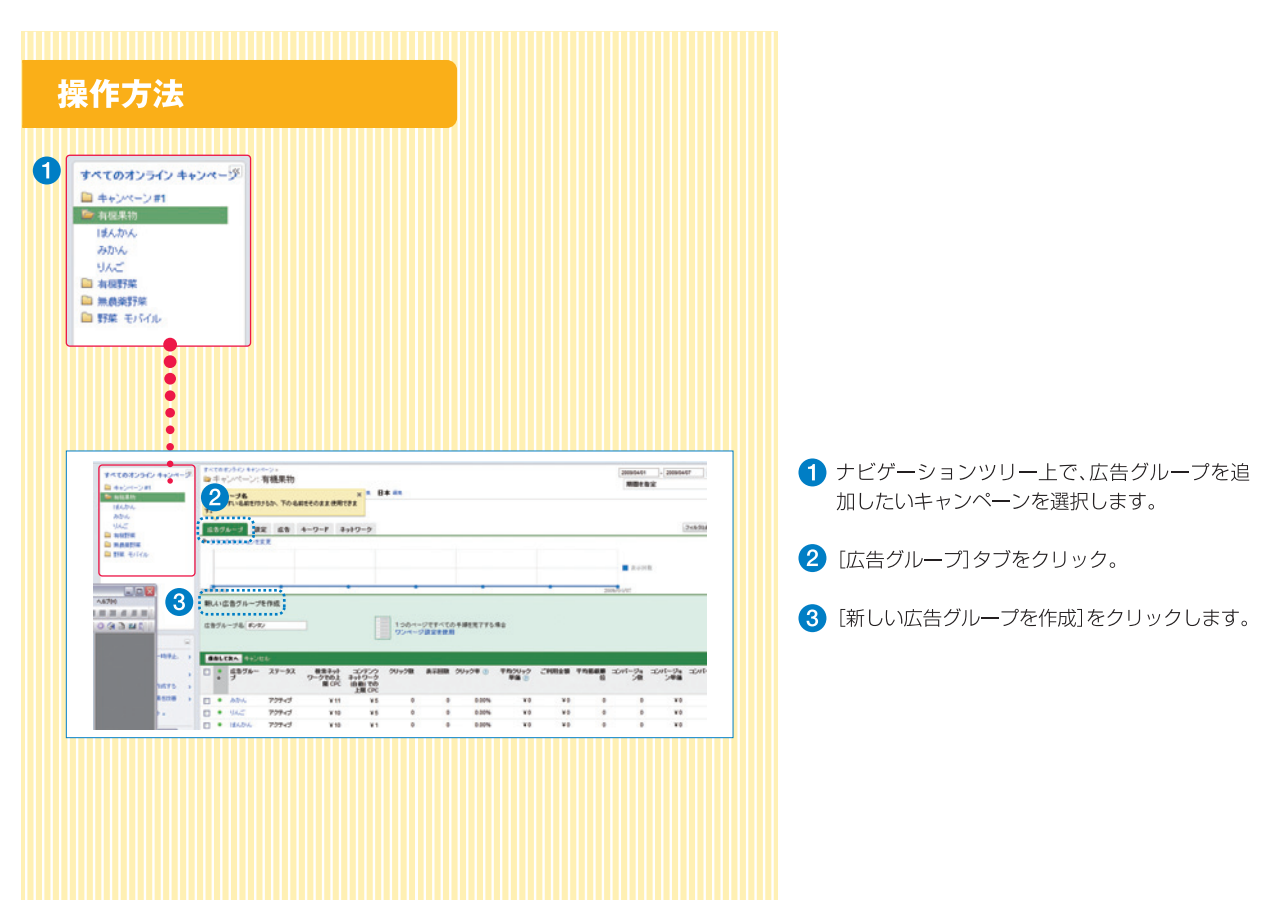

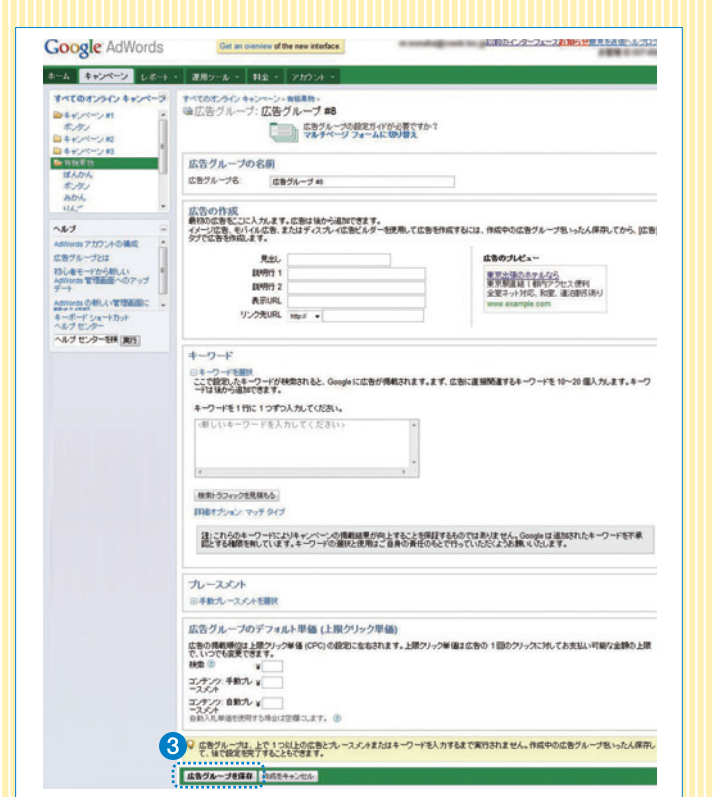

3 必要事項を埋めて [広告グループを保存] を クリックします

### **広告グループ追加のヒント**

キーワード数が増えてきた場合、キーワードの中にいくつかの方向性が含まれている場合があります。キーワードの意味のまとまりで広告グループを複数に分け、意味のまとまりごとに関連性の高い広告を設定することで、より高いクリック率が期待できます。多くのキーワードが含まれる広告グループを意味のまとまりで分割する場合、次のようなキーワードのコピーが便利です。

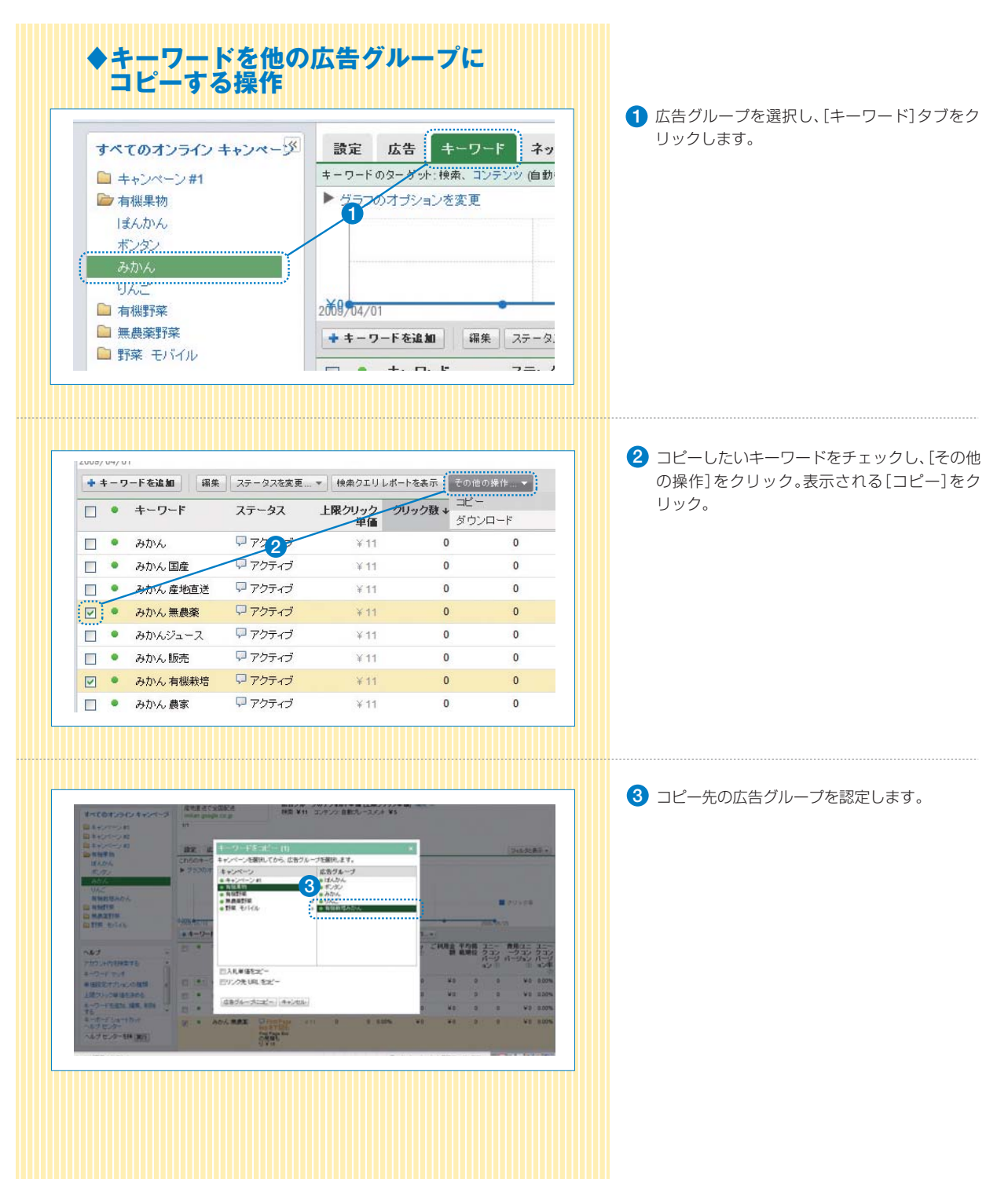

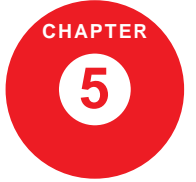

**広告キャンペーンを追加しよう**

1日の予算設定を商品や事業部毎に分けたい場合や、特定の地域にのみ表示させる広告を 新たに設定したい場合、広告キャンペーンを追加します。

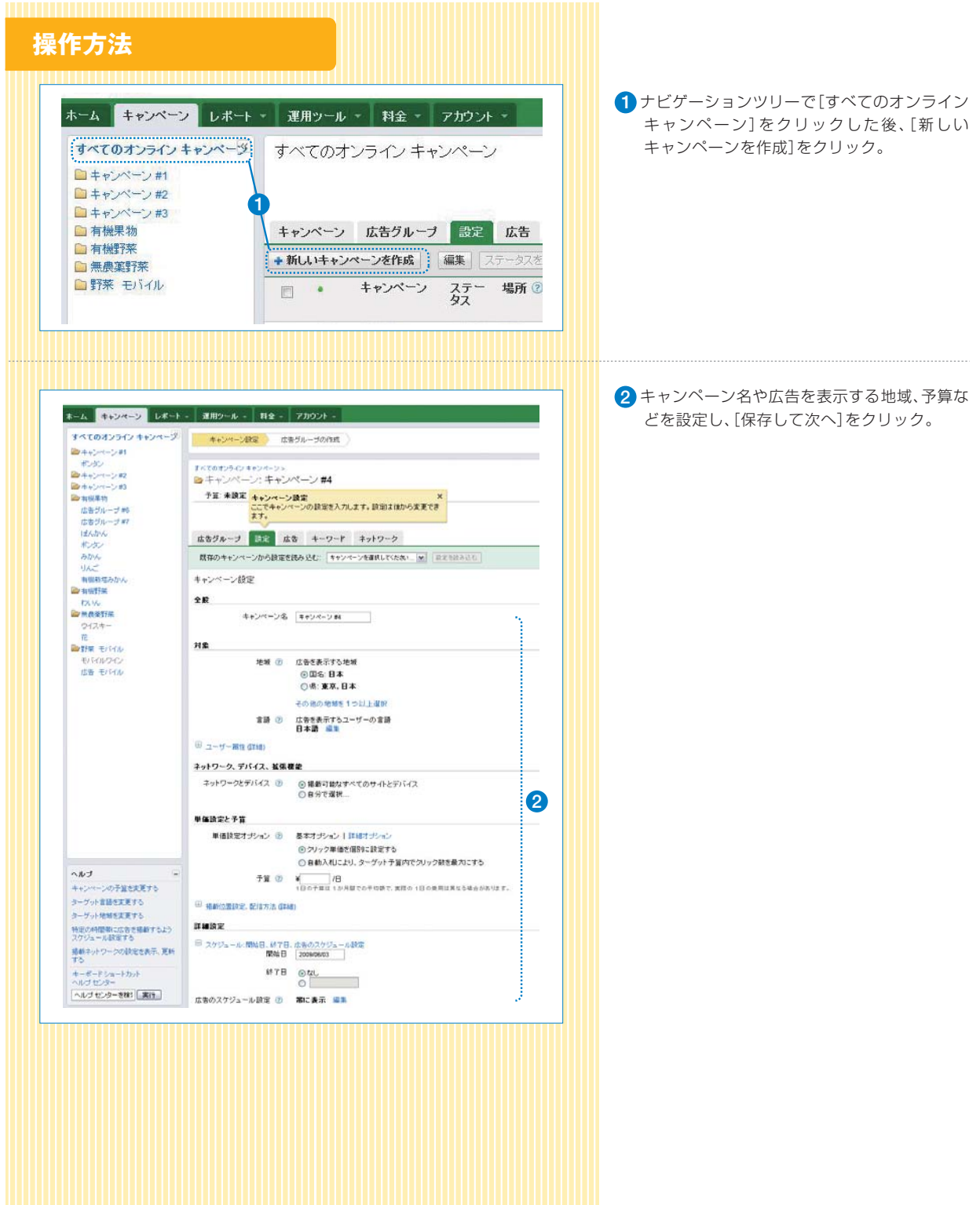

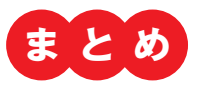

**アカウント構造の概念**

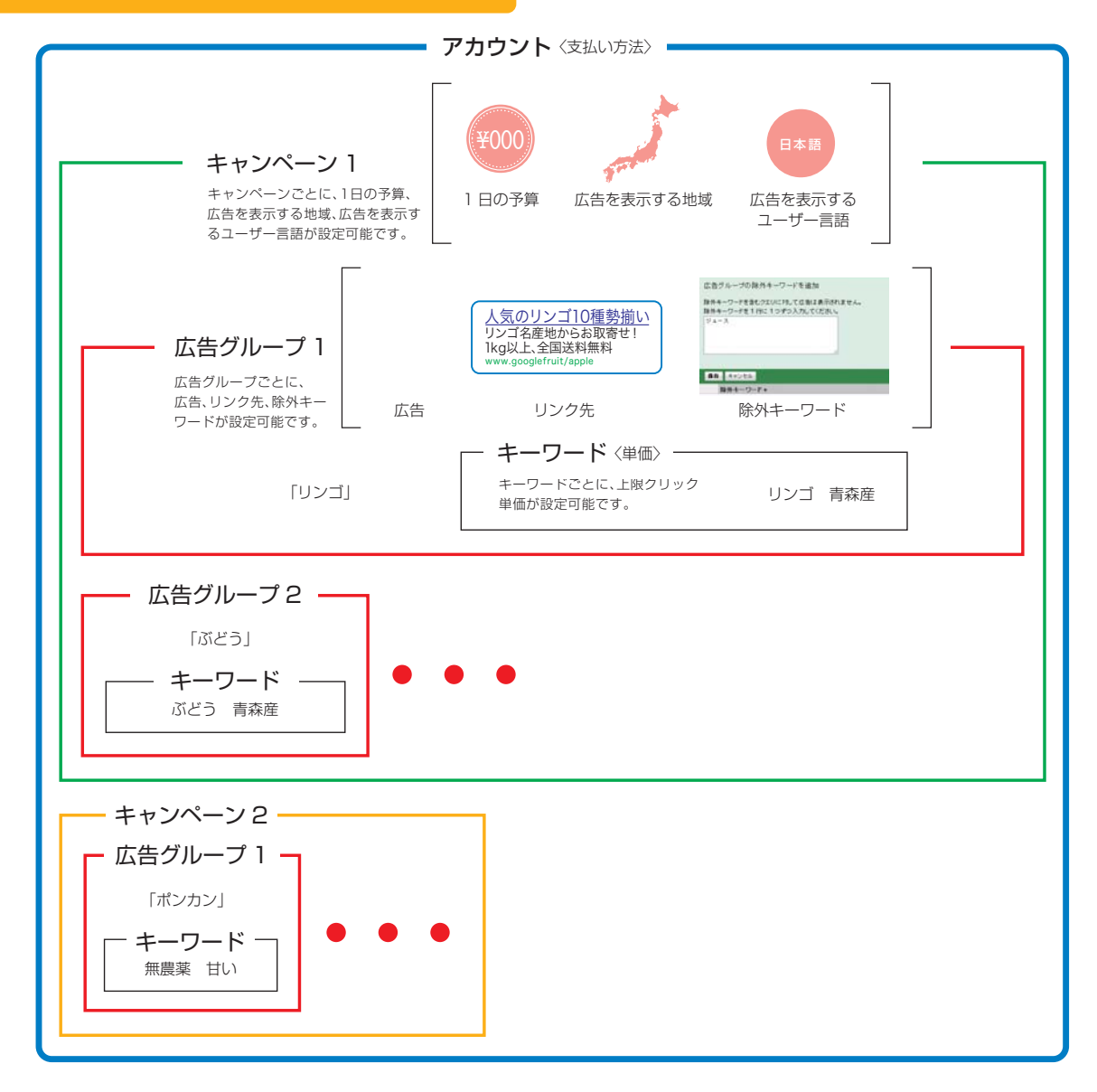

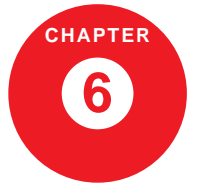

**モバイル広告を設定しよう**

携帯電話からインターネットを使う人が急増しています。モバイル広告も用意して、 携帯電話の検索結果にも広告を表示させ、より広告主様の広告の表示機会を増やしましょう。また、モバイル広告を始めるために新たにアカウントを作成する必要はありません。

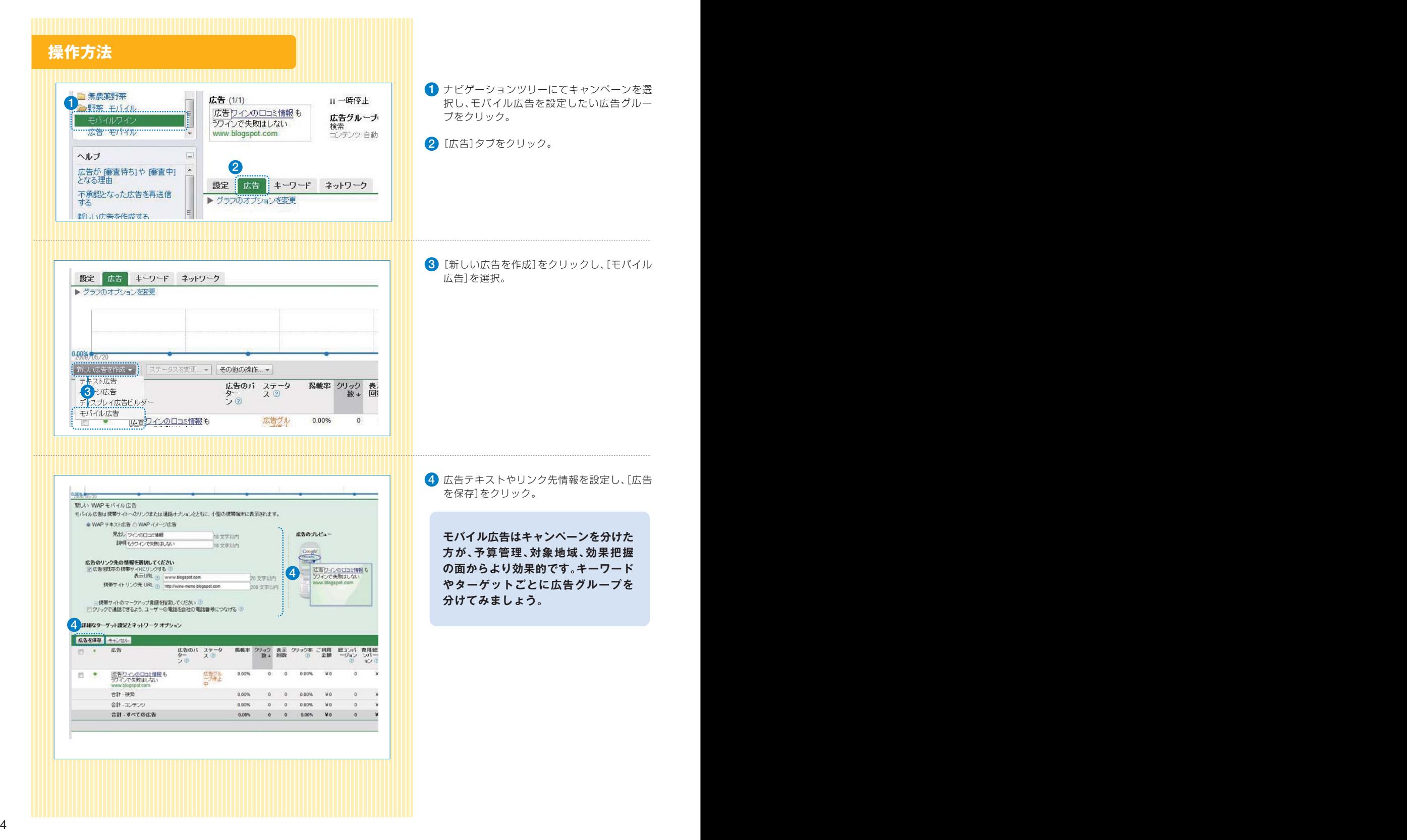

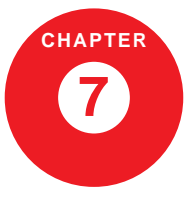

## **広告の成果を確認しよう**

Google アドワーズの各種機能や Google Analytics を活用して、 広告の成果を確認し、より効果的な広告展開に役立てましょう。

## **広告プレビューツールを使おう**

お客様によるテスト表示などクリックされない広告表示が多く行われると、クリック率が下がり、掲載順位評価が低下する恐れがあります。このツールを利用すれば、広告プレビュー表示は表示回数にカウントされないため、表示回数を無駄に増やすことなく気軽に広告の表示状況を確認できます。日々の広告表示状況の確認に、ぜひお役立てください。

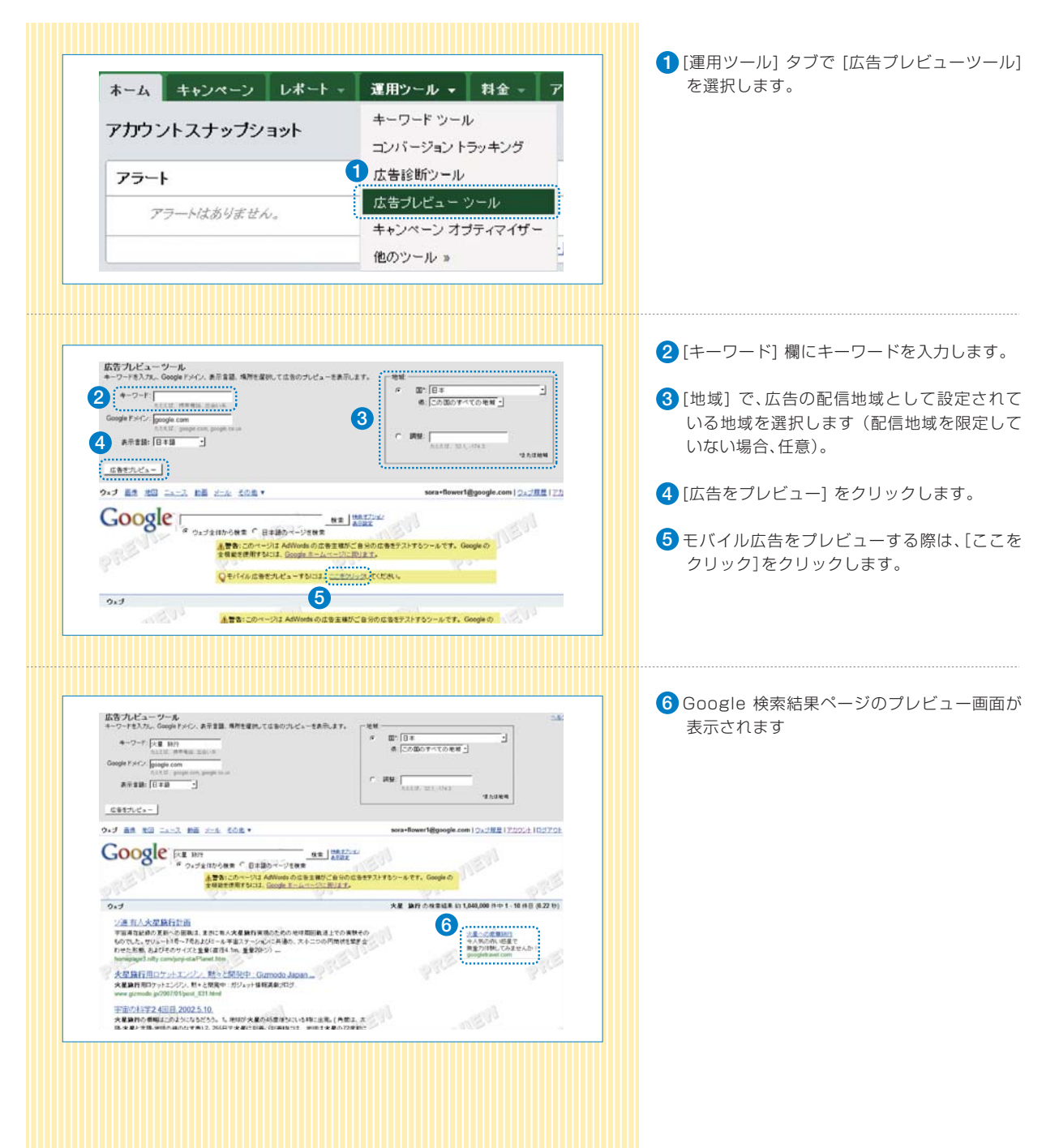

## **コンバージョンを設定しよう**

コンバージョンとは、ユーザーが広告主様のサイトに訪問した場合の、商品購入や資料請求など、何らかの成約を指します。コンバージョンを設定して、成果を確認しましょう。曜日ごとにコンバージョンが異なる場合、曜日ごとに上限クリック単価を変えるといった設定ができます。

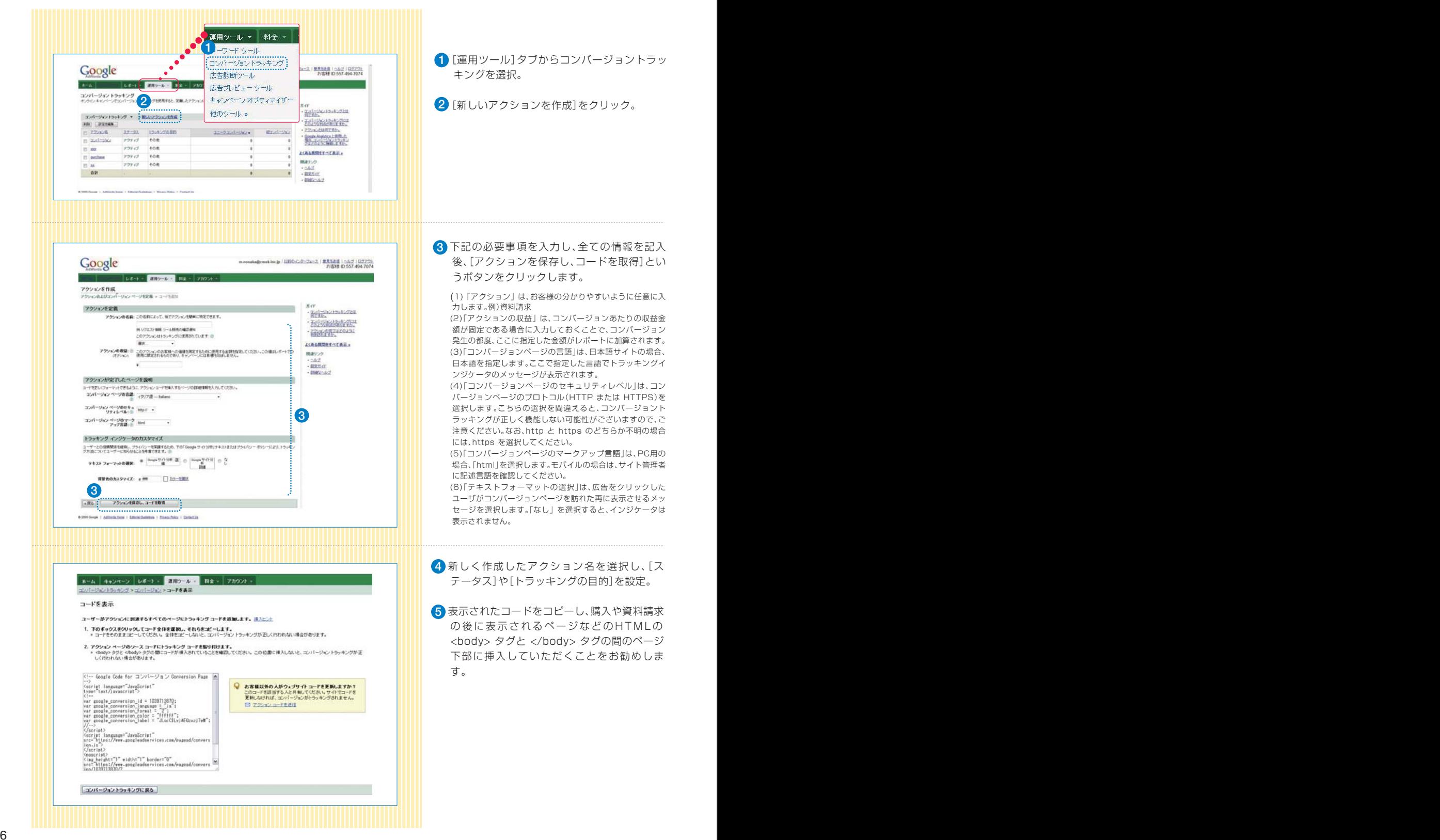

## **Google Analytics を活用しよう**

Google が無料でご提供する解析ツール「Google Analytics」では、広告主様のサイトを訪問したユーザーの参照元や サイト内での行動を把握できます。設定して、広告グループやキーワードごとにリンクさせ、ユーザーの行動や収益性を比較してみましょう。

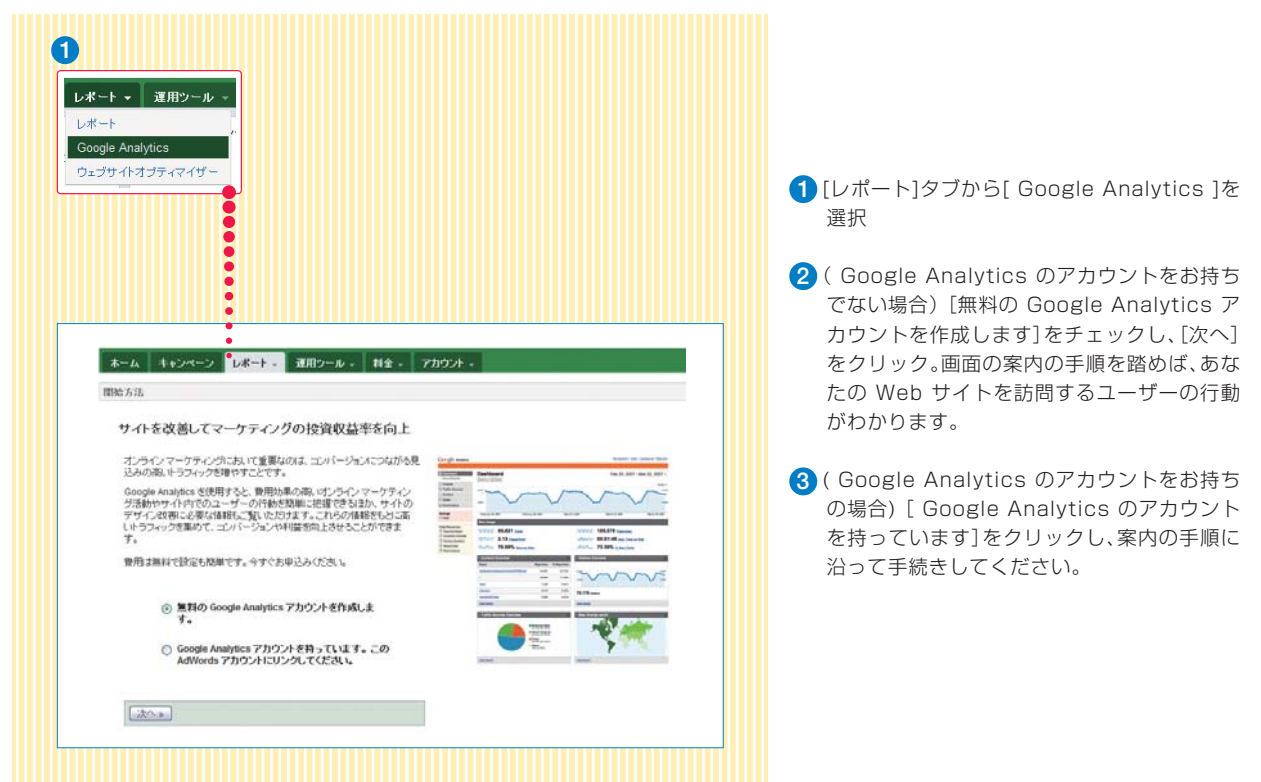

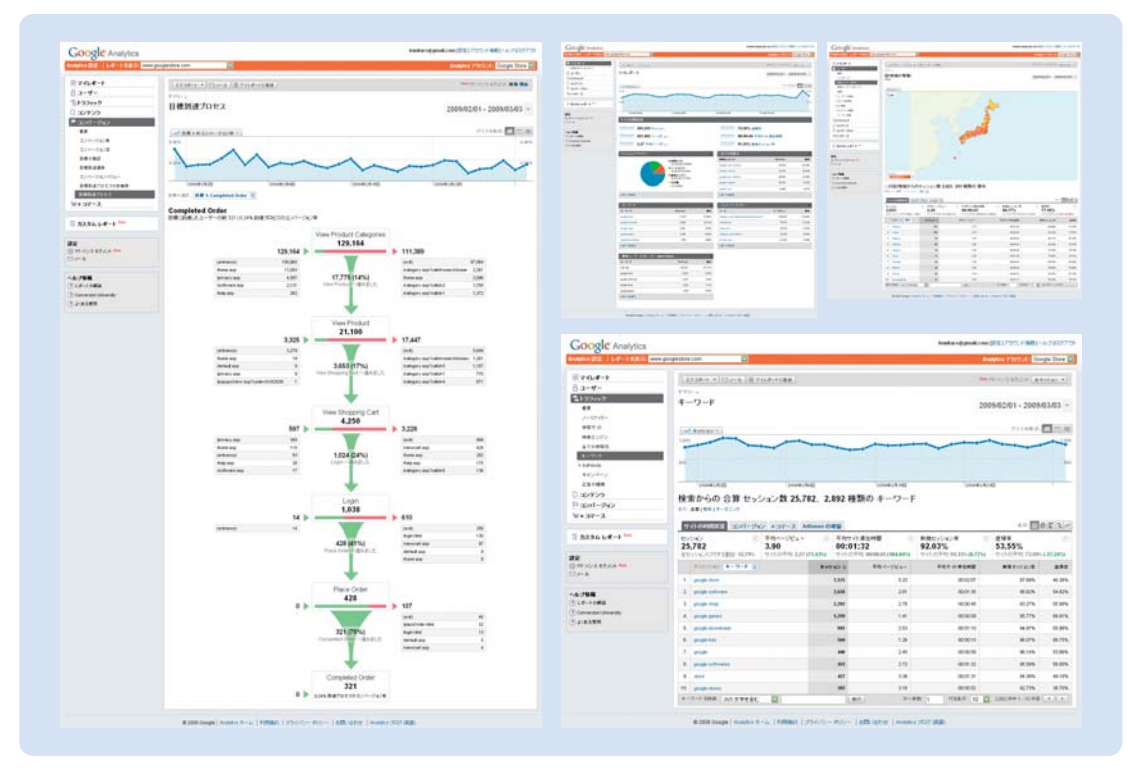

## **レポートを活用しよう**

広告の掲載結果のレポートを作成し、クリック数やクリック率、コンバージョン数を確認しよう。 レポートでは、次のようなこともできます。

・時系列(日次・週次・月次)でクリック数、クリック率、コンバージョン数を確認できる。・定期的にメールでもレポートを送信できる。

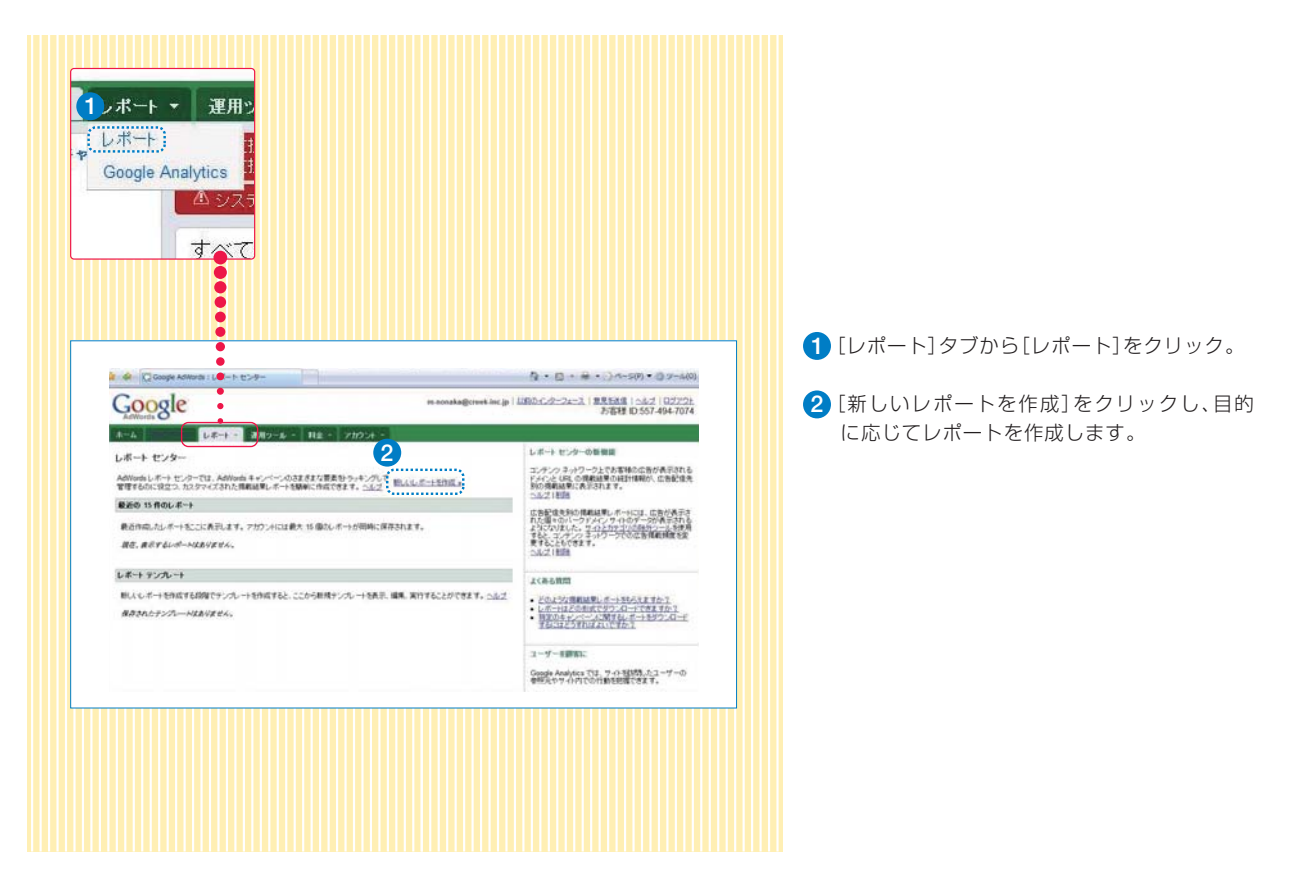

## **利用料金を確認しよう**

料金概略ページで、広告主様のお支払いの履歴やご利用料金をご確認いただけます。定期的にチェックし、広告の予算を検討するときの参考資料にしてみましょう。

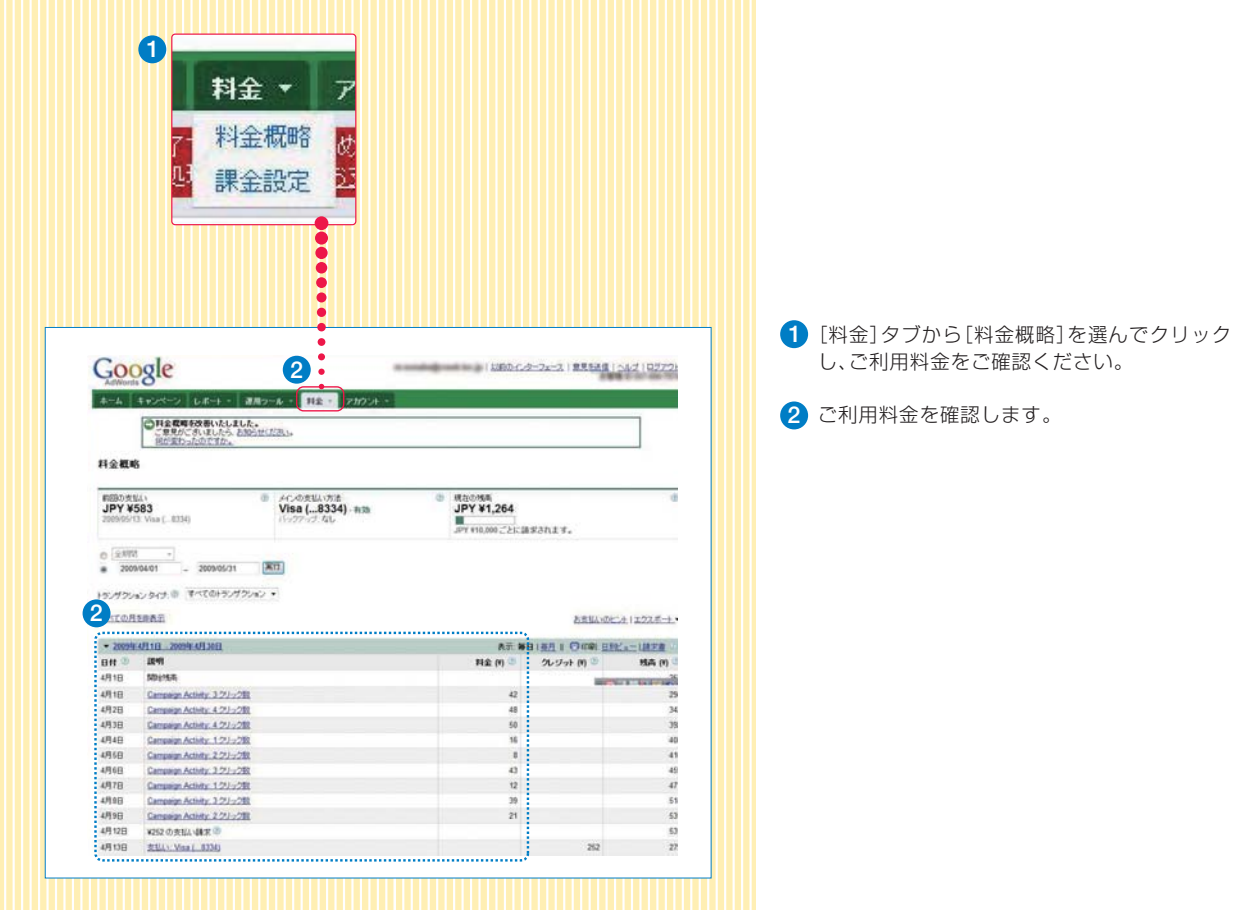

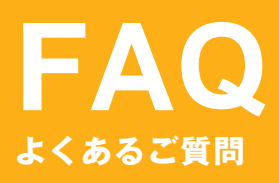

詳しくは、http://adwords.google.co.jp/support/ より、アドワーズのヘルプセンターをご活用ください。

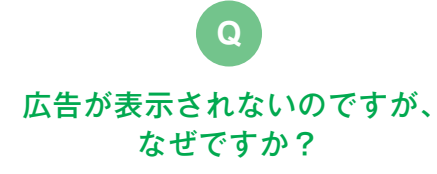

 広告が表示されないのは下記のような場合が考 **A**えられます。

広告が不承認の場合: Google のポリシーに適合して いない広告は不承認となり、掲載されません。管理画面より、「広告」タブをクリックし、リストの中からステータスをご確認ください。不承認となっている場合、横の吹き出しをクリックすると不承認理由が確認できます。

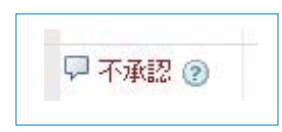

掲載順位が低い場合:広告ランク(18ページ参照)が低く、検索結果ページの2ページ目以上に広告が表示されていたり、この場合、管理画面上で、上部の[キャン ペーン]タブをクリックし、画面中央部の[広告]タブを クリックすると、広告が表示されます。

残高不足やクレジットカードの不承認の場合:前払い の場合、残高が不足すると広告は表示されなくなります。後払いの場合にはご登録いただいているクレジットカードの認証が通らない場合、広告が表示されません。[料金]→[料金概略]より、ご確認ください。前払いで お支払いをいただいても、5ページの通り、お支払い方法 によって残高への反映に時間がかかる場合があります。

予算に到達した場合:1日の予算に到達した場合、その日は広告が表示されなくなります。管理画面上部の[キャンペーン]タブをクリックし、キャンペーンを選択した後、グラフのオプションを[ご利用金額]に変更 し、ご利用金額が予算に近づいていないかを確認くだ さい。また、キャンペーンを選択した状態で[設定]タブ をクリックし、予算の[編集]をクリックすると推奨予 算が表示されるので、こちらを参考にすると便利です。

キャンペーンの設定による場合:地域ターゲットを設定しており広告表示の対象とされてない地域から確認している場合、確認時の Google 検索の表示設定で選 択した言語とアドワーズで設定した言語が異なっている場合、広告のスケジュール設定をしている場合、などが考えられます。管理画面から、[運用ツール]タブ内の [広告プレビューツール]をお使いいただくと、異なる 地域や言語の設定でも広告を確認することができます。

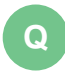

検索結果上部の黄色の部分に広告を掲載するには、 どうすればいいですか?

**A** こちらのスペースには、品質スコアや上限ク リック単価が一定基準を満たした広告のみが表示 されます。上限クリック単価が高くても、品質スコア(18ページ参照)が低ければこちらのスペースに は表示されないので、このスペースに掲載するには品質スコアが特に重要です。また、常にこちらのスペースに広告掲載を保証するサービスは提供しておりません。

**FAQ**

管理画面にログインできません。

**Q**

 http://adwords.google.co.jp にアクセス **A**し、メールアドレスとパスワードを入力してログインします。こちらのページはブックマークをすると便利です。

パスワードを忘れてしまいました。**Q**

**A**できない場合]をクリックし、手順にしたがいます。 http://adwords.google.co.jp にアクセスし、 **A** [ログイン]ボタンの下にある[アカウントにアクセス

**Q**

### モバイル広告を利用するのに 別のアカウントは必要ありますか?

 必要ありません。通常のアドワーズアカウント**A**からモバイルの広告も作成できます。モバイル広告 の利用については、24ページを参照してください。

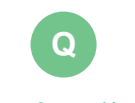

### 料金概略で最初に差し引かれる500円は何ですか?

 $\overline{\mathsf{A}}$  アカウントの開設費が500円発生します。こち らは支払い方法に関わらず必要となります。

## お支払い方法は変更できますか?

**Q**

**A** 前払いの場合、クレジットカードから銀行振込、 銀行振込からクレジットカードへ変更することができます。ご利用されるクレジットカードの変更もいつでも可能です。

ただし、お支払い方法を後払いから前払いへ、または前払いから後払いへ変更することはできません。このような変更を希望される場合は、ご利用中のアドワーズアカウントをキャンセルしてから、新規のアドワーズアカウントを作成していただき、ご希望のお支払い方法を設定してください。なお、キャンセルされたアカウントの情報や掲載結果は、新しいアカウントへ引き継ぐこと ができないので、ご注意ください。

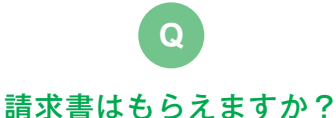

 管理画面より、[料金]タブ内の[料金概略] **A** をクリックし、画面内の[請求書]をクリックす ると印刷可能な請求書が表示されますのでこ ちらを印刷ください。請求書の郵送は行っておりません。

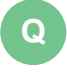

### クレジットカードの後払いを利用しています。今月は2回請求が 来たのですが、なぜですか?

**A** 前回のお支払いから30日後、もしくはご利用金 額の上限(5ページ参照)を超えた場合のいずれかのタイミングで請求が行われますので、請求は月に一度とは限りません。

### Google アドワーズについてもっと知りたい方は、こちらまで。

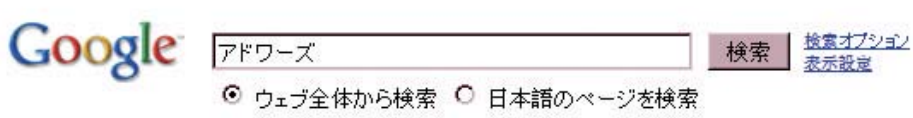

http://adwords.google.co.jp